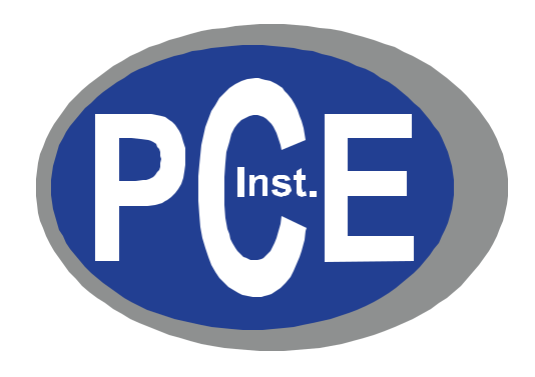

# **Manual de instrucciones de los contadores de partículas de mano de la serie PCE-PQC**

**Versión 1.0**

Copyright 2019 de PCE Instruments GmbH. Todos los derechos reservados. Ninguna parte de esta publicación puede ser reproducida, almacenada en un sistema de recuperación o transmitida de ninguna forma o por ningún medio, ya sea electrónico, mecánico, fotocopiado, grabado o de otro modo, sin el permiso previo por escrito de PCE Instruments GmbH. Las informaciones contenidas en estos documentos constituyen secretos comerciales de propiedad de PCE Instruments. No está permitido divulgar ni permitir que se divulgue dicha información, excepto que PCE Instruments lo permita por escrito. No se asume ninguna responsabilidad de patente con respecto al uso de la información contenida en él. Si bien se han tomado todas las precauciones en la preparación de este manual, PCE Instruments, GmbH no asume ninguna responsabilidad por errores u omisiones. Tampoco se asume responsabilidad alguna por los daños y perjuicios derivados del uso de la información contenida en el mismo. Ni PCE Instruments GmbH ni sus afiliados serán responsables ante el comprador de este producto o terceros por daños, pérdidas, costos o gastos incurridos por el comprador o terceros como resultado de: accidente, mal uso o abuso de este producto o modificaciones, reparaciones o alteraciones no autorizadas de este producto, o el incumplimiento estricto de las instrucciones de operación y mantenimiento de PCE Instruments. PCE Instruments GmbH no será responsable de ningún daño o problema que surja del uso de opciones, productos o accesorios que no sean los designados como productos originales de PCE Instruments o aprobados por PCE Instruments.

PCE Instruments es una marca registrada de PCE Instruments, GmbH MODBUS es una marca registrada de Schneider Automation Inc. Microsoft™ Windows™ y Excel™ son marcas comerciales de Microsoft Corporation

**NOTA:** The contents of this manual are subject to change without notice.

**Nombre del producto:** PCE Instruments Contadores de partículas portátiles de la serie PCE-PQC

**Modelos:** PCE-PQC 10EU/US, PCE-PQC 11EU/US, PCE-PQC 12EU/US, PCE-PQC 13EU/US, PCE-PQC 14EU/US, PCE-PQC 15EU/US

Los siguientes estándares se aplican solo a los contadores de partículas que están etiquetados. EMC se prueba con fuentes de alimentación de PCE Instruments.

América del Norte: EMI: FCC/ICES-003 Clase A

Declaración de cumplimiento de la FCC para usuarios estadounidenses

Este equipo ha sido probado y se encontró que cumple con los límites para un dispositivo digital de Clase A, de conformidad con la Parte 15 de las Reglas de la FCC. Estos límites están diseñados para proporcionar una protección razonable contra interferencias dañinas cuando el equipo funciona en un entorno comercial. Este equipo genera, usa y puede irradiar energía de radiofrecuencia y, si no se instala y usa de acuerdo con el manual de instrucciones, puede causar interferencias dañinas en las comunicaciones por radio.

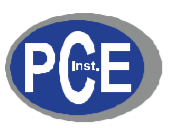

# $C \in$ **Declaration of Conformity**

*In accordance with EN ISO/IEC 17050-1:2010*

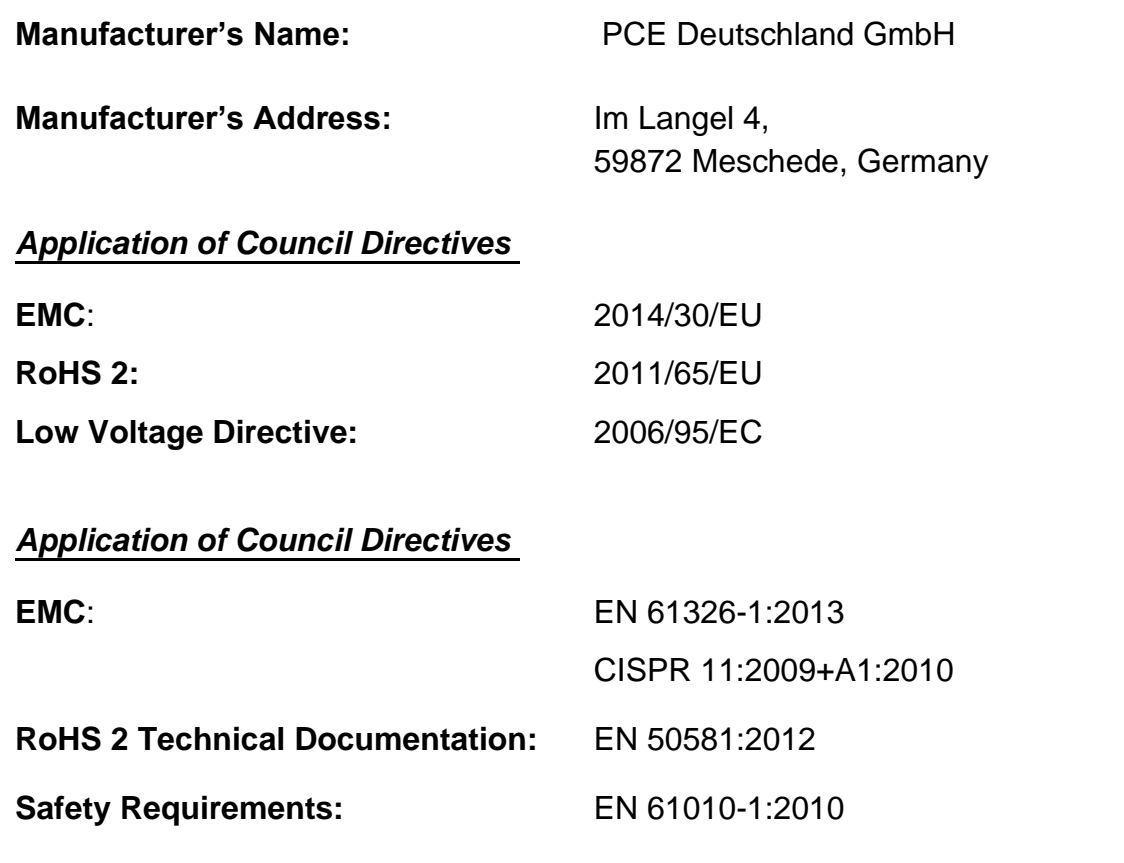

**Product Name:** Handheld and Remote Particle Counters

# **Product Model Numbers:**

Handheld followed by: PCE-PQC 10EU/US, PCE-PQC 11EU/US, PCE-PQC 12EU/US, PCE-PQC 13EU/US, PCE-PQC 14EU/US, PCE-PQC 15EU/US Remote followed by: PCE-PQC 20EU/US, PCE-PQC 21EU/US, PCE-PQC 22EU/US, PCE-PQC 23EU/US, PCE-PQC 30EU/US, PCE-PQC 31EU/US, PCE-PQC 32EU/US, PCE-PQC 33EU/US, PCE-PQC 34EU/US, PCE-PQC 35EU/US

We hereby declare that the equipment specified above conforms to the above Directives and Standards.

Meschede, Germany

# Tabla de contenido

# **Contenido**

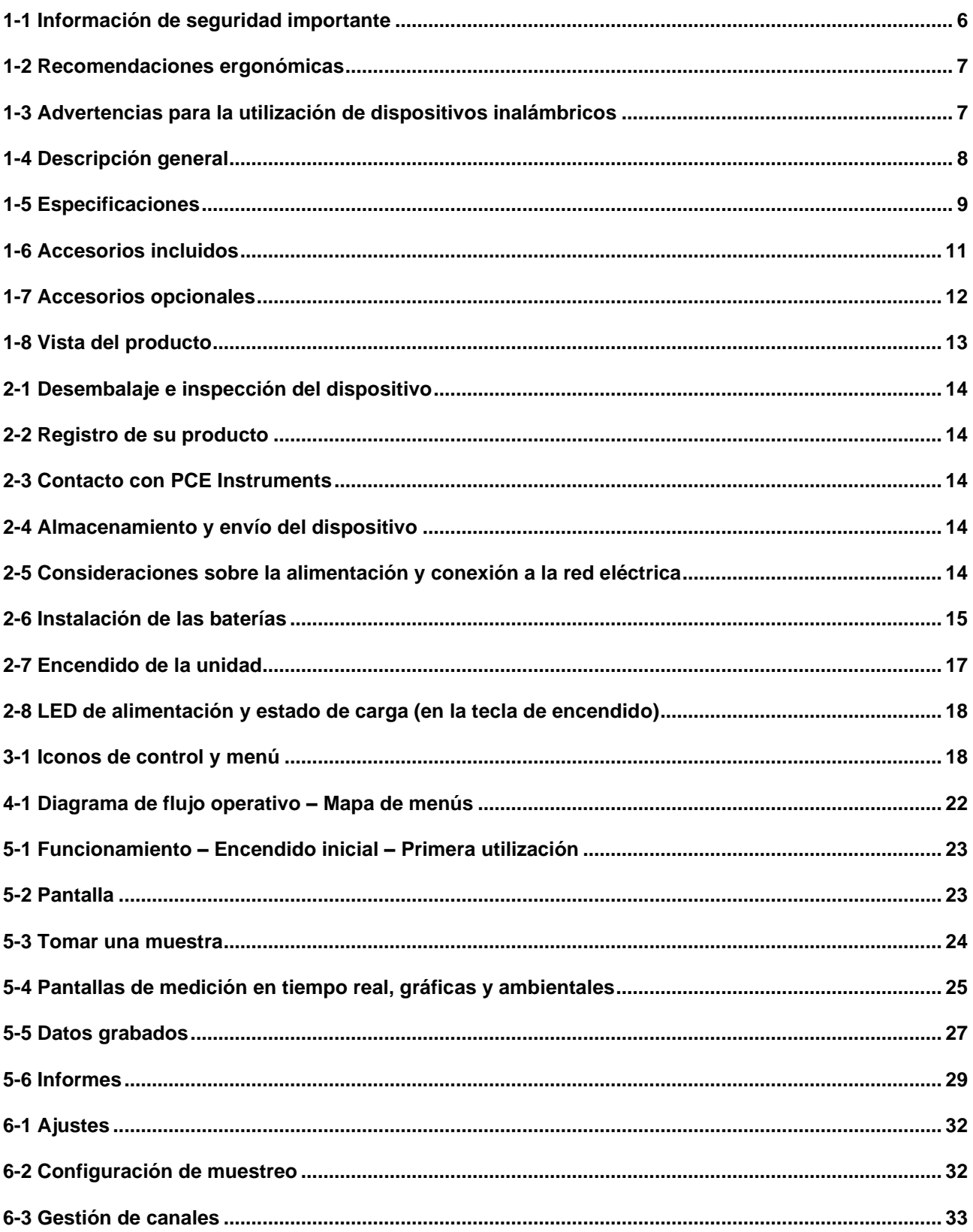

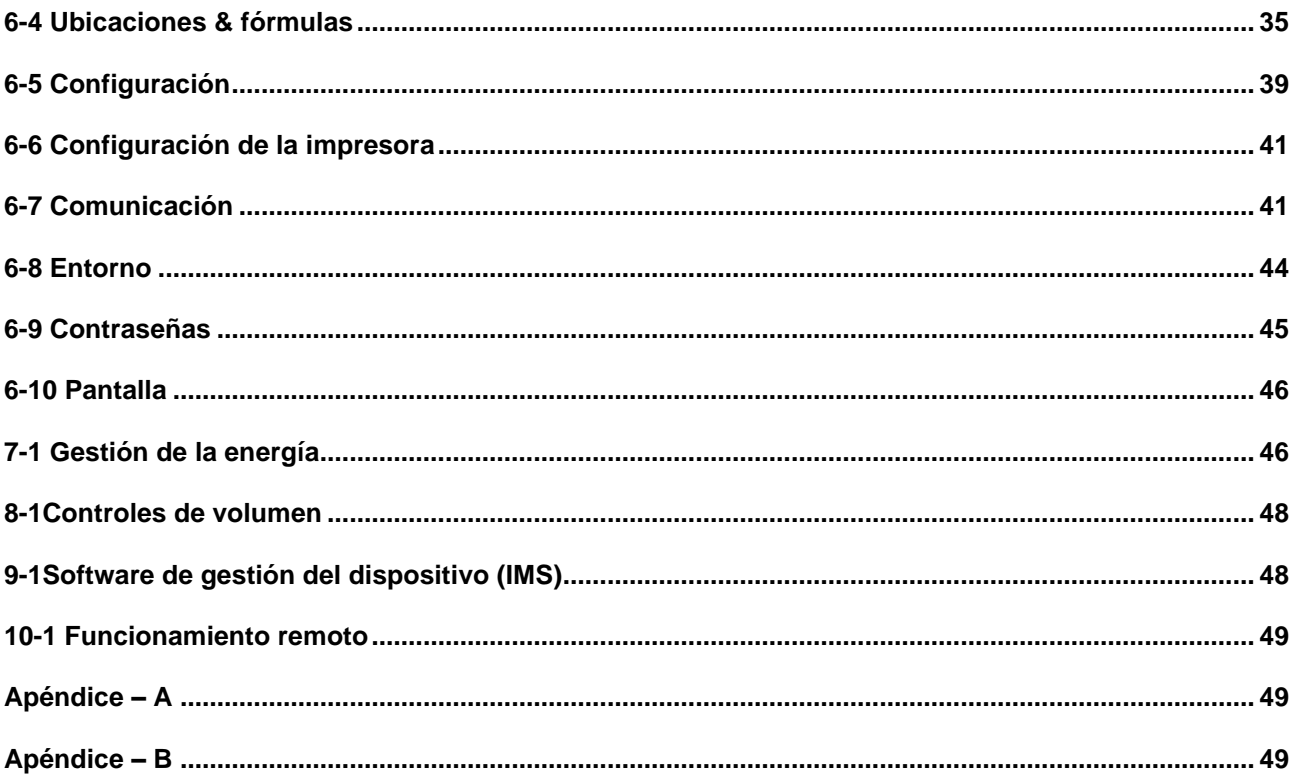

# **1-1 Información de seguridad importante**

Esta sección le presenta información importante destinada a garantizar el uso seguro y eficaz de este producto.

Por favor, lea atentamente esta sección y guárdela en un lugar accesible.

- No utilice el dispositivo cerca de gases explosivos, inflamables o reactivos.
- No lo conecte directamente a gases o líquidos presurizados.
- No deseche indebidamente los dispositivos electrónicos, sólo deshágase de ellos de acuerdo con los requisitos regulatorios locales o comuníquese con PCE Instruments para obtener la opción de canjearlos.
- Las baterías de iones de litio defectuosas o que no funcionen deben reciclarse, no tirarlas a la basura.
- Este dispositivo contiene un producto láser de clase I al que no es accesible durante el funcionamiento normal, no lo desmonte, la exposición a la radiación láser puede ser dañina.
- Desmontar el dispositivo anulará todas las garantías.
- No utilice este dispositivo para ningún otro propósito que no sea la medición de partículas en entornos ambientales.
- No utilice el dispositivo con la entrada tapada u obstruida, ya que esto puede causar daños a la bomba de vacío.
- No permita que entre agua u otro líquido en la entrada del contador de partículas; esto dañará la unidad.
- Cualquier cambio o modificación al equipo de PCE Instruments que no esté expresamente aprobado por PCE Instruments podría anular la autorización del usuario para utilizar el equipo, puede causar lesiones graves y anulará todas las garantías.

#### **Símbolos importantes**

Los símbolos de este manual se identifican por su nivel de importancia, tal y como se define a continuación.

Lea atentamente lo siguiente antes de manipular el producto.

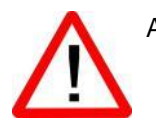

ADVERTENCIA:

Las advertencias deben ser observadas cuidadosamente para evitar lesiones corporales graves.

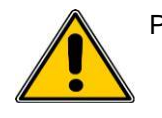

#### PRECAUCIÓN:

Se deben tener en cuenta las precauciones para evitar lesiones leves o daños a su equipo.

**NOTA:** El láser en este producto está completamente encerrado dentro de un sensor sin partes que puedan ser reparadas por el usuario. Además, el nivel de emisiones no supera el LEA (Límite de Emisiones Accesibles) de la Clase 1 en todas las condiciones de funcionamiento, mantenimiento, servicio y avería.

# **1-2 Recomendaciones económicas**

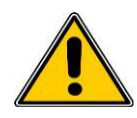

**PRECAUCIÓN**: Para prevenir o reducir los riesgos potenciales de lesiones ergonómicas, siga las siguientes recomendaciones. Consulte con su Gerente de Salud y Seguridad local para asegurarse de que está adhiriendo a los programas de seguridad de su compañía para prevenir lesiones a los empleados.

- Reduzca o elimine los movimientos repetitivos
- Mantenga una posición natural mientras sujeta el dispositivo
- Reduzca o elimine la fuerza excesiva
- Mantenga los objetos que se utilizan con frecuencia al alcance de la mano
- Realice las tareas a la altura correcta
- Utilice un trípode o el soporte incorporado con el dispositivo de modo autónomo

# **1-3 Advertencias para la utilización de dispositivos inalámbricos**

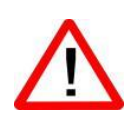

Tenga en cuenta todas las advertencias relativas a la utilización de los contadores de partículas de PCE Instruments con el módulo de comunicaciones WI-FI opcional instalado.

#### **Seguridad en Hospitales**

Los dispositivos inalámbricos transmiten energía de radiofrecuencia y pueden afectar a los equipos eléctricos médicos. Los dispositivos inalámbricos deben estar apagados dondequiera que se le pida en hospitales, clínicas o centros de atención médica. Estas solicitudes están diseñadas para evitar posibles interferencias con equipos médicos sensibles.

#### **Marcapasos**

Los fabricantes de marcapasos recomiendan que se mantenga un mínimo de 15cm (6 pulgadas) entre un dispositivo inalámbrico de mano y un marcapasos para evitar posibles interferencias con el marcapasos. Estas recomendaciones se realizan de acuerdo con la investigación independiente y las recomendaciones de Wireless Technology Research.

#### **Personas con marcapasos:**

- SIEMPRE debe mantener el dispositivo a más de 6 pulgadas (15 cm) del marcapasos si está encendido
- No debe llevar el dispositivo en el pecho
- Debe utilizar el brazo más alejado del marcapasos para minimizar la posibilidad de interferencias
- Si tiene alguna razón para sospechar que se está produciendo una interferencia, apague el dispositivo

#### **Otros dispositivos médicos**

Consulte a su médico o al fabricante del dispositivo médico para determinar si el funcionamiento de su producto inalámbrico puede interferir con el dispositivo médico.

# **1-4 Descripción general**

Gracias por comprar un contador de partículas de PCE Instruments, el dispositivo portátil más avanzado.

Este manual de usuario proporciona la explicación detallada y las instrucciones para la utilización y funcionamiento adecuados de este contador de partículas.

Los contadores de partículas de PCE Instruments tienen un amplio rango de medición, desde 0.3 µm a 25.0 µm, con un binning variable real para los ajustes del tamaño del canal hasta 0.01 µm. Este dispositivo utiliza 7 o más procesadores para mantener y administrar las diversas funciones de operación. El procesamiento avanzado también permite que muchas operaciones se lleven a cabo simultáneamente, incluso mientras la unidad está tomando muestras. Esto incluye la adición de anotaciones a la muestra actual en curso, o la adición de anotaciones a los datos previamente registrados mientras el muestreo está en curso.

La función de tiempo real es única en su capacidad de afinar la sensibilidad del dispositivo para localizar fuentes de partículas con indicaciones visuales y audibles. La capacidad de este versátil contador de partículas para contar concentraciones de partículas superiores a las típicas permite que el medidor en tiempo real detecte la contaminación en el punto de origen en salas limpias, así como localizar concentraciones de partículas más altas que se generan en muchos entornos industriales.

Este dispositivo también tiene un modo de concentración másica, que permite la supervisión de la masa de partículas de un entorno con fines de regulación de la salud y la seguridad en el trabajo. La unidad puede medir todos (6) los canales de tamaño de partícula ajustables (3 canales de tamaño para los PCE-PQC 12 y PCE-PQC 13) y capturar los niveles de PM indicados en  $\mu q/m^3$  con valores corregidos para la densidad de partículas y la corrección del índice de refracción.

La tecnología diseñada en estos contadores de partículas incluye funciones avanzadas de gestión de energía y el primer modo de espera de la industria. Esto permite que el dispositivo tome muestras intermitentes en el transcurso de unos pocos meses, minimizando el consumo de energía y aumentando la vida útil del sistema.

Los contadores de partículas de PCE Instruments tienen métodos y protocolos de comunicación versátiles que incluyen:

Modbus TCP, USB Host, USB Client y (opcional) Wi-Fi, (opcional) MODBUS RTU and ASCII.

La función de alojamiento de servidor web remoto permite monitorizar y controlar el contador de partículas desde cualquier PC, Smartphone o tableta simplemente introduciendo la dirección IP del contador de partículas en la red de área local e introduciéndola en cualquier navegador. Los procesadores principales permiten múltiples conexiones, todas con acceso simultáneo para revisar, monitorizar y controlar el funcionamiento del dispositivo.

Gracias,

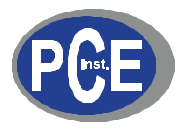

# **1-5 Especificaciones**

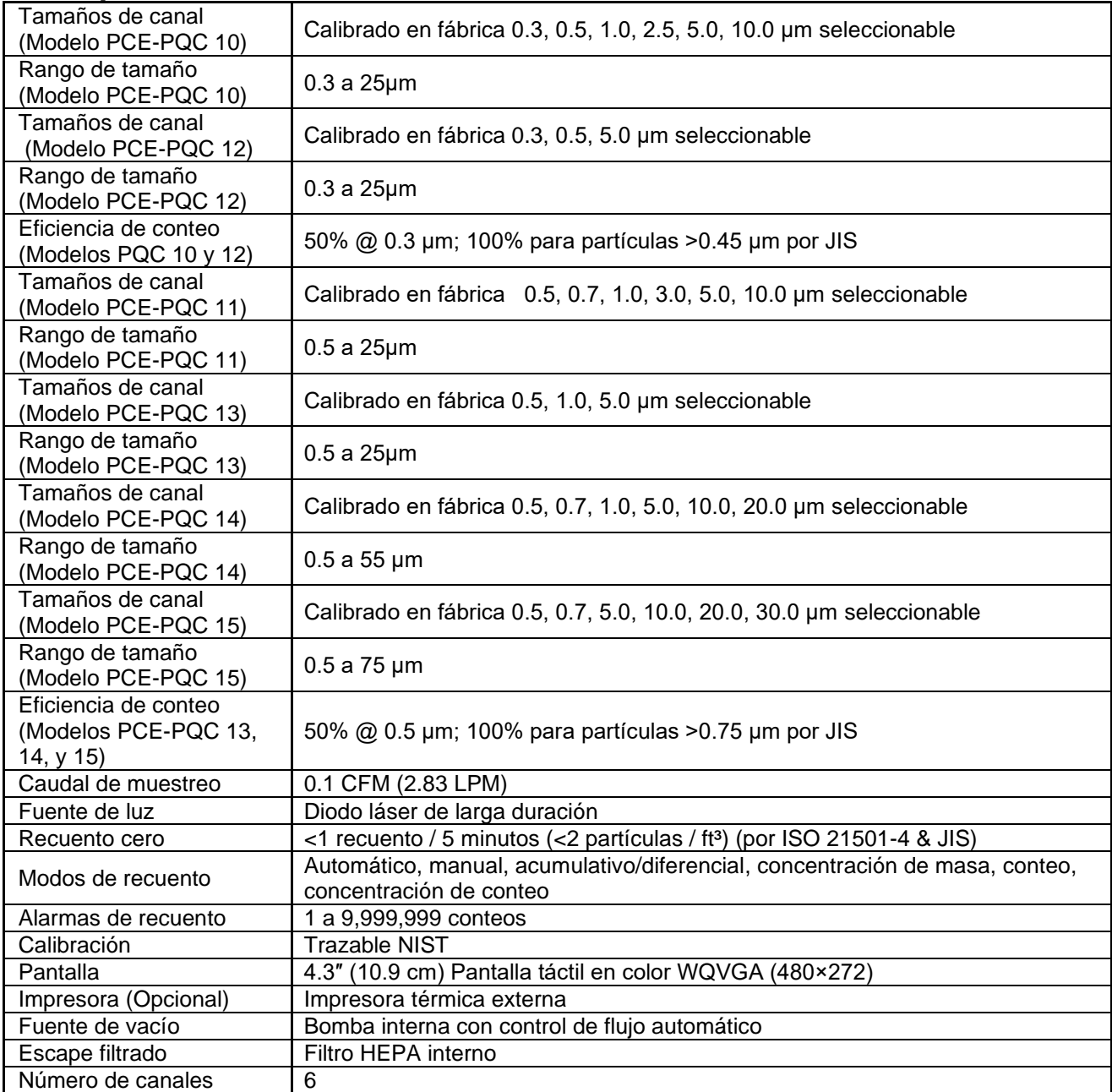

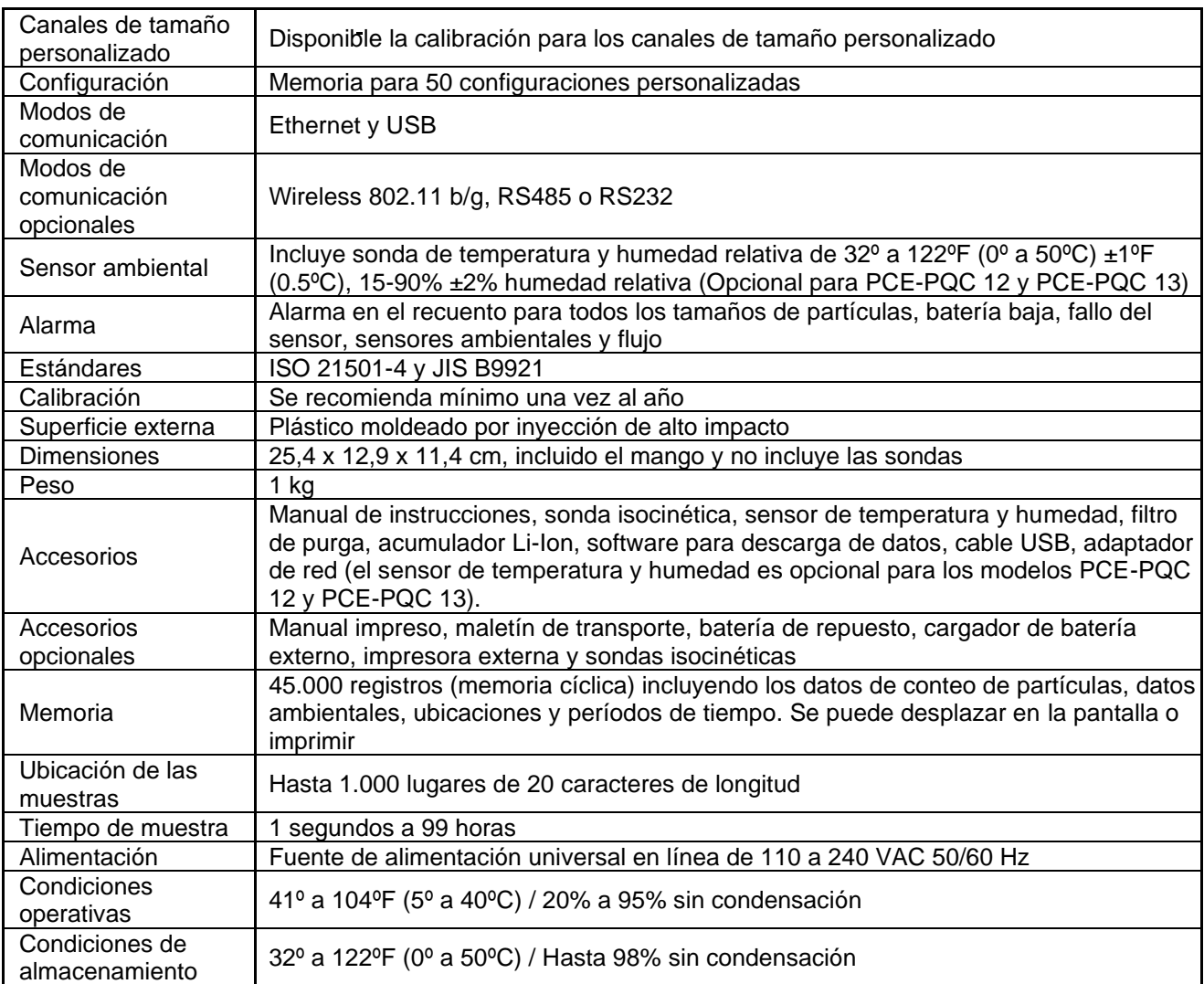

Tenga en cuenta que las especificaciones están sujetas a cambios sin previo aviso.

 $\blacksquare$ 

# **1-6 Accesorios incluidos**

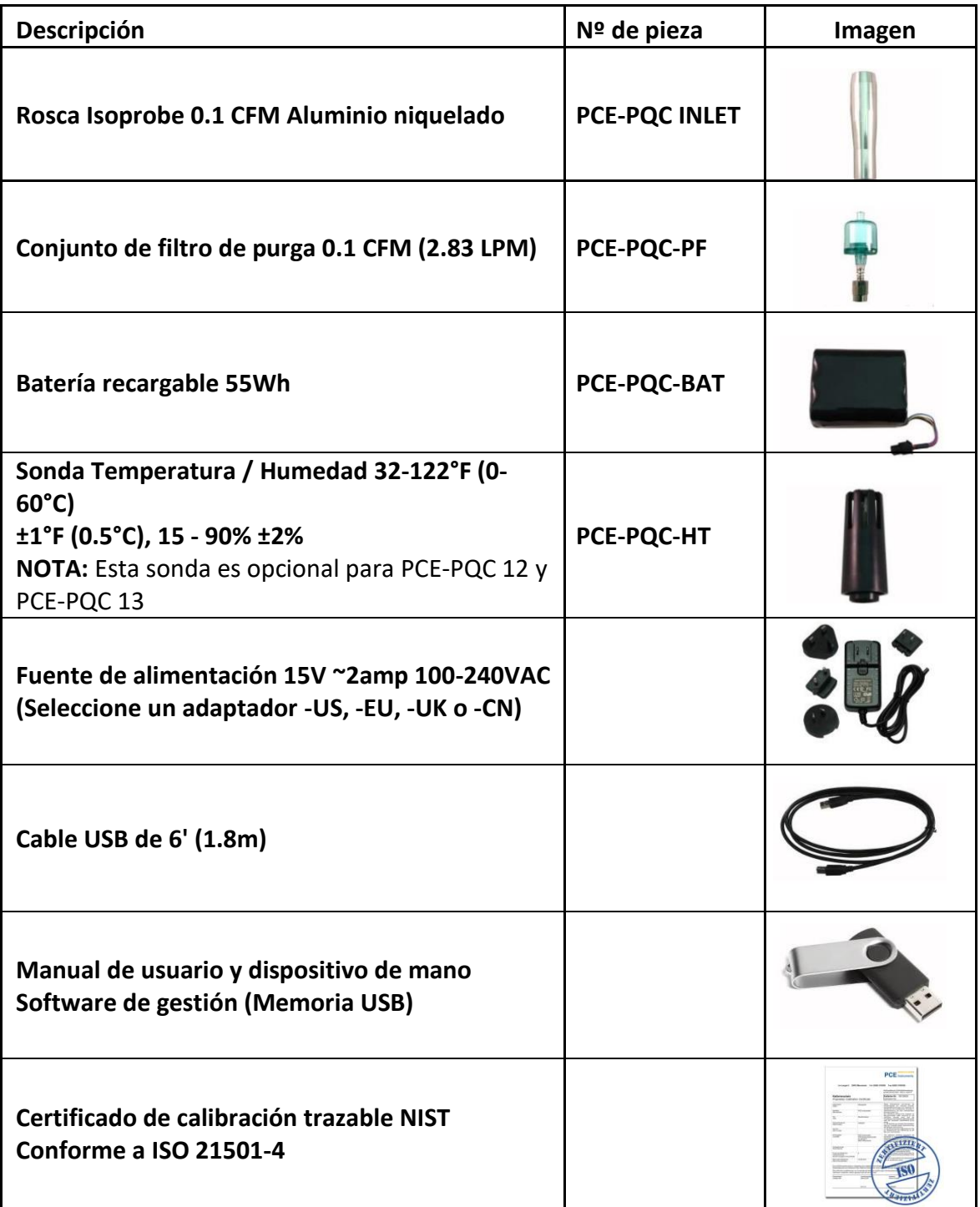

# **1-7 Accesorios opcionales**

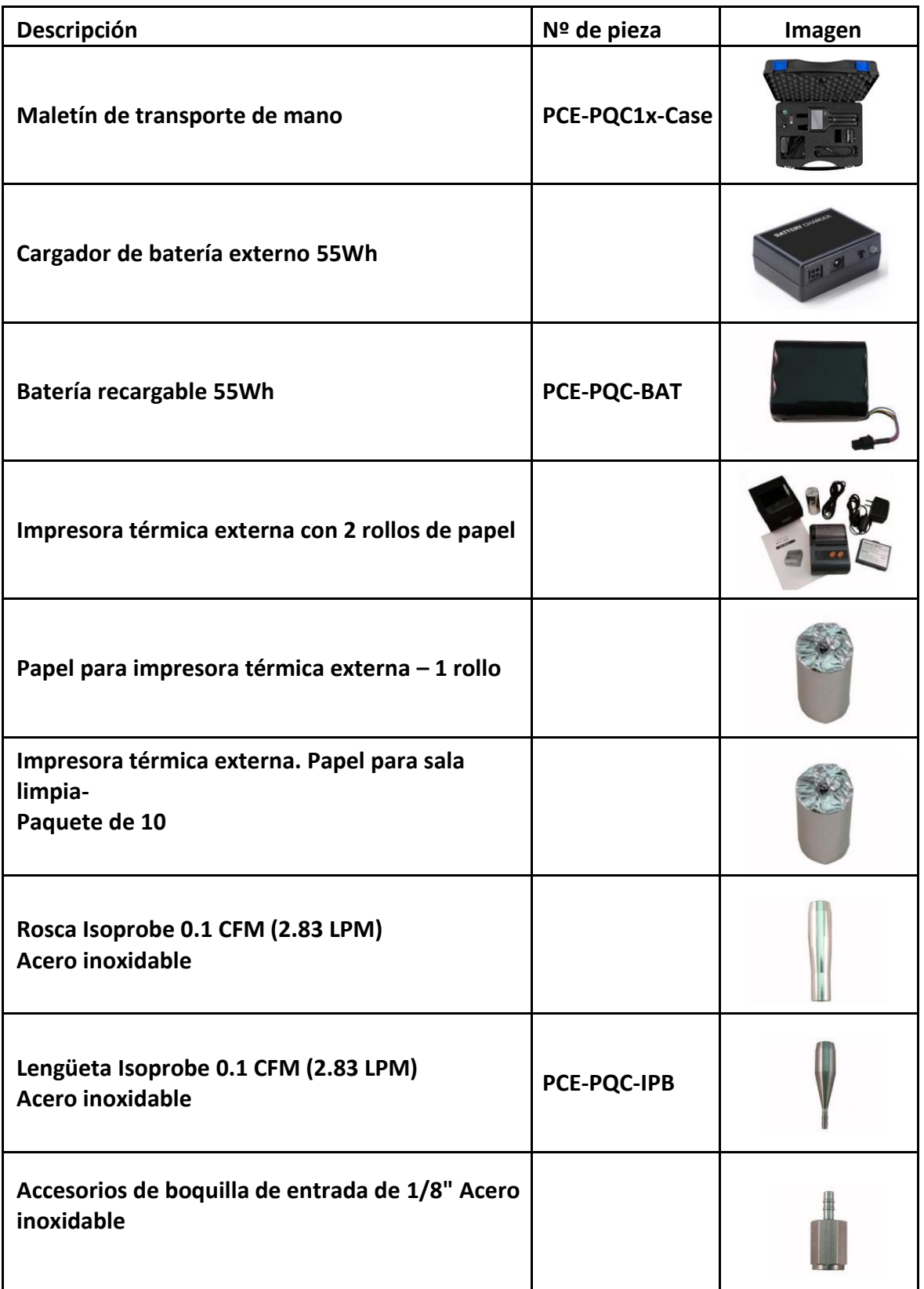

# **1-8 Vista del producto**

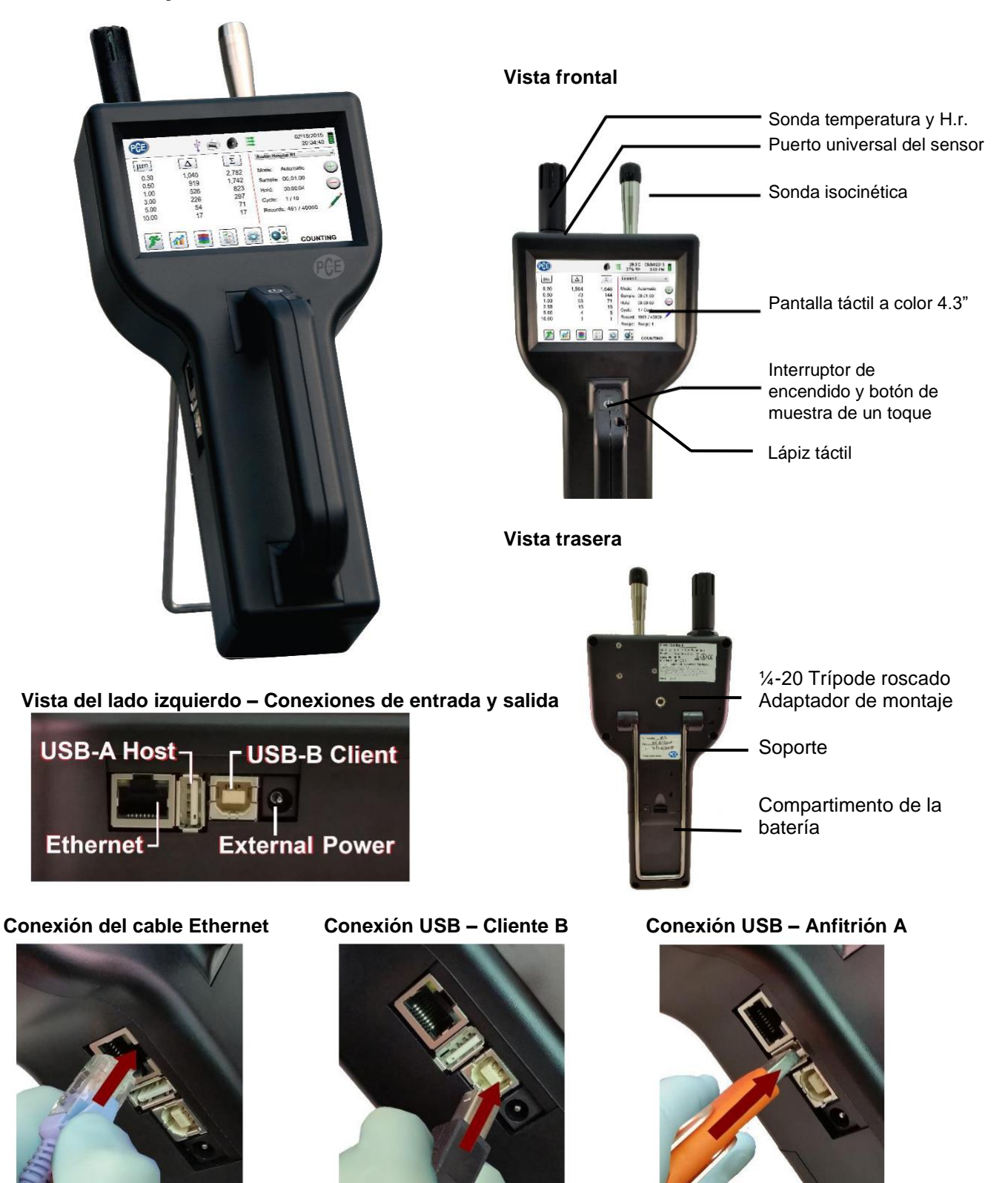

# **2-1 Desembalaje e inspección del dispositivo**

Se ha tenido muy en cuenta nuestro material de embalaje para garantizar que el dispositivo de PCE Instruments le llegue en perfectas condiciones. Si el dispositivo ha sido sometido a una manipulación excesiva durante el envío, puede haber daños visibles en la caja de envío. En caso de daño, guarde el contenedor de envío y el material de embalaje para la inspección del transportista. Desembale cuidadosamente el dispositivo de su contenedor de envío e inspeccionar el contenido para ver si hay artículos dañados o faltantes. Si el dispositivo parece estar dañado o falta algo, póngase en contacto con el portador y con PCE Instruments inmediatamente. Por favor, guarde el recipiente y el material de embalaje en caso de que tenga que devolver el producto.

### **2-2 Registro de su producto**

Todas las unidades de PCE Instruments se registran automáticamente en el momento de la venta durante el período de garantía y se registran por número de serie.

### **2-3 Contacto con PCE Instruments**

Para pedir accesorios, recibir asistencia técnica, reportar artículos dañados o faltantes de su envío, u obtener información de contacto de su distribuidor autorizado de PCE Instruments más cercano, llame a - España: +34 967 543 548.

### **2-4 Almacenamiento y envío del dispositivo**

Este dispositivo utiliza una celda de energía de iones de litio avanzada de alta calidad. Esto debe ser retirado del dispositivo antes de enviar la unidad. Si el dispositivo necesita ser empaquetado y enviado para su calibración o servicio anual, se recomienda utilizar los materiales originales. Si no están disponibles, asegúrese de que el dispositivo esté empaquetado en una caja resistente y de que esté bien protegido con los materiales adecuados para amortiguar y protegerlo de cualquier daño durante el transporte.

Para almacenar el dispositivo, colóquelo en su estuche opcional o en una caja, bajo cubierta, en un ambiente como se indica en las Especificaciones de la Sección 1-5.

## **2-5 Consideraciones sobre la alimentación y conexión a la red eléctrica**

El dispositivo de PCE Instruments viene con un cable de línea adaptador de corriente para funcionamiento con alimentación de CA y carga de la batería. El adaptador de corriente está diseñado para funcionar con voltaje de línea de todo el mundo. Se debe utilizar el adaptador de enchufe correcto para que coincida con el estándar de su adaptador de corriente AC local. Si el adaptador de alimentación del dispositivo no tiene la configuración de enchufe adecuada, póngase en contacto con PCE Instruments o con su distribuidor autorizado para obtener asistencia técnica.

Para instalar el adaptador de enchufe específico del país, simplemente deslice el adaptador en la fuente de alimentación como se muestra a continuación.

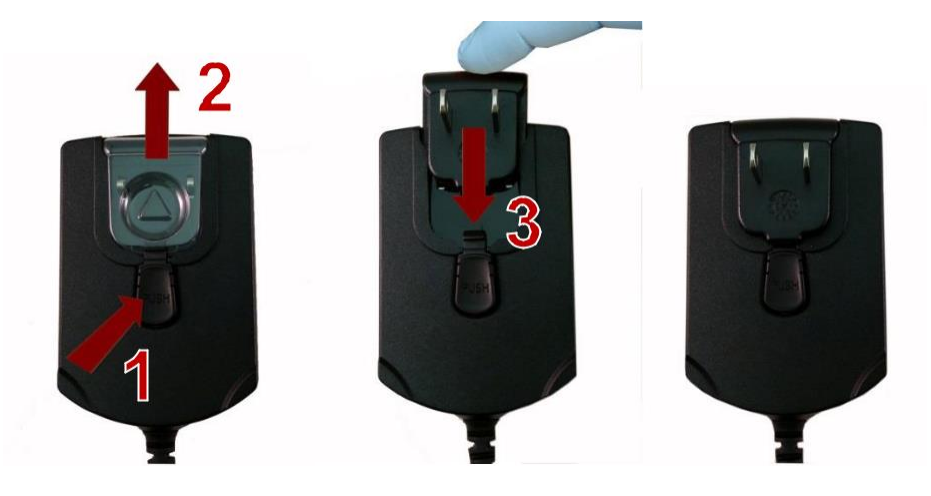

# **2-6 Instalación de las baterías**

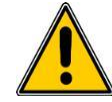

**PRECAUCIÓN** – La batería recargable de PCE Instruments es un paquete de baterías inteligente con procesamiento a bordo para asegurar la carga adecuada de las celdas y otras funciones que soportan las características avanzadas de administración de energía de este dispositivo. Para asegurar una larga vida útil de las baterías y el cumplimiento de las directrices normativas locales para el uso, almacenamiento y eliminación de las baterías de iones de litio, siga atentamente las instrucciones.

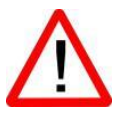

**ADVERTENCIA** – No enchufe ni cargue la batería recargable de iones de litio de PCE Instruments con ninguna otra fuente de alimentación que no sea el cargador de batería externo recargable aprobado por PCE Instruments, modelo SPCAS-99005A, o la fuente de alimentación de PCE Instruments, modelo SPCEE-80128. La utilización de cualquier otro cargador puede provocar incendios, descargas eléctricas o lesiones graves.

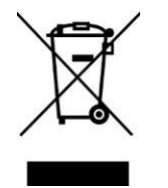

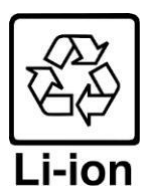

**Precaución: Deseche las baterías de iones de litio de PCE Instruments en un centro local de reciclaje de baterías aprobado.**

Siga los siguientes pasos para instalar el paquete de baterías de PCE Instruments en el dispositivo:

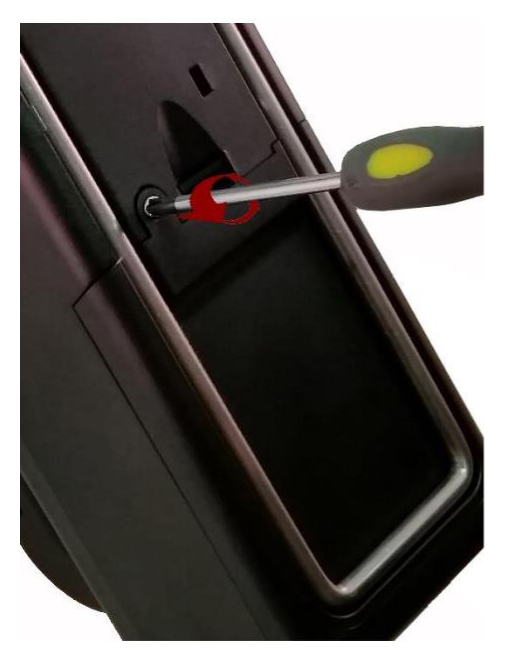

Paso 1 – Retire el tornillo de seguridad Paso 2 – Tire del pié de Con un destornillador Phillips

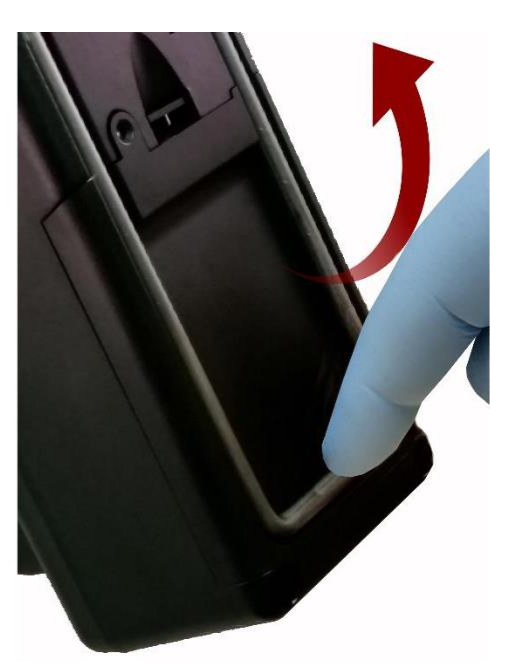

apoyo

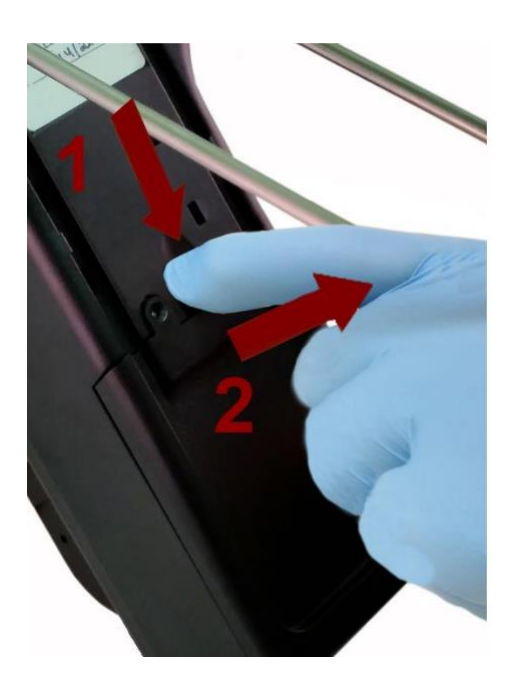

Paso 3 – Empuje el pestillo hacia abajo mientras tira de la tapa del compartimento de la batería hacia fuera

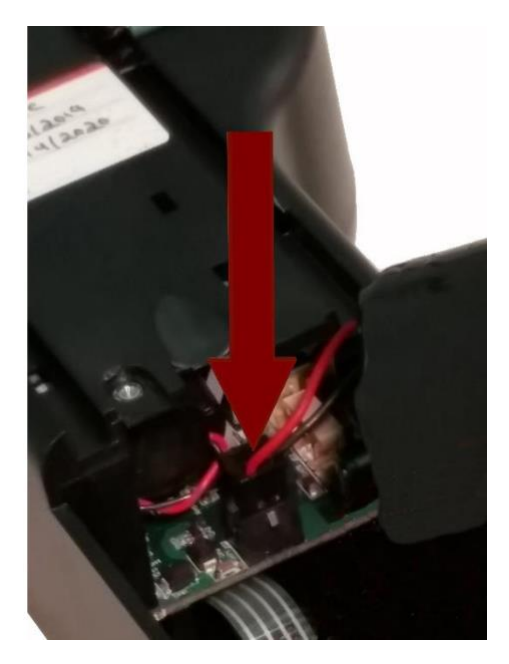

Paso 4 – Inserte el enchufe de conexión de la batería en el correspondiente de la tarjeta PCB del compartimento de la batería

**NOTA: El cable rojo y negro debe estar en el borde inferior del conector**

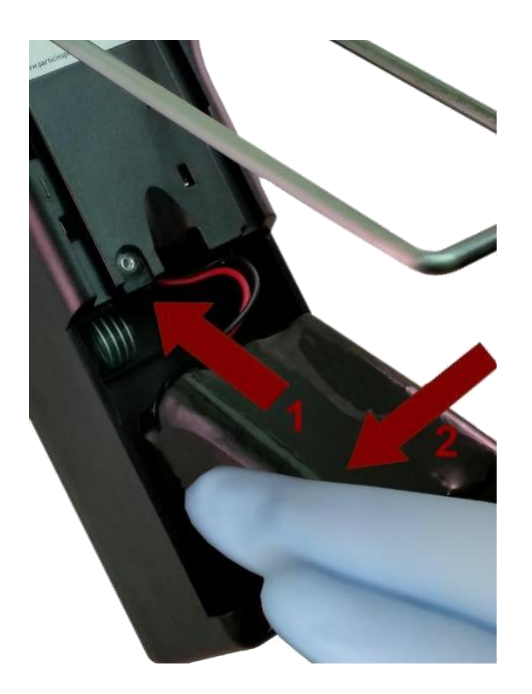

Paso 5 – Empuje la batería dentro del compartimento con un movimiento ascendente hasta que la parte inferior de la batería se despeje del borde de compartimento y caiga.

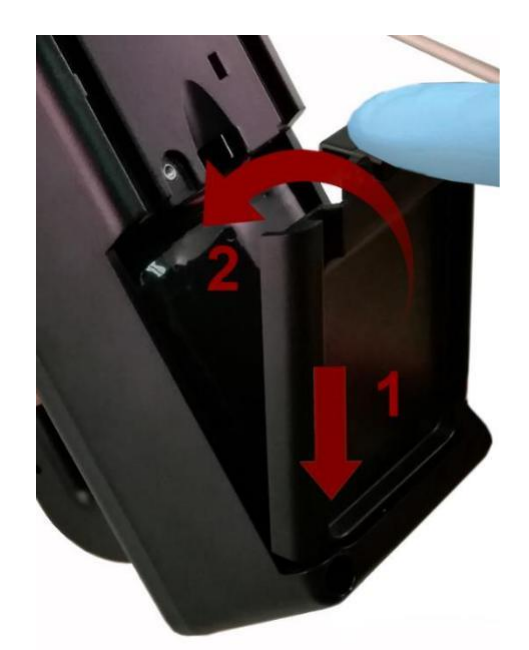

Paso 6 – Asiente la tapa del compartimento de la batería en la ranura inferior y empújela hacia dentro hasta que el pestillo de bloqueo haga clic. El tornillo de seguridad de puede volver a instalar con un destornillador o se puede quitar para utilizarlo como reemplazo opcional de la batería.

# **2-7 Encendido de la unidad**

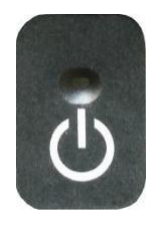

La tecla externa de encendido y muestreo de un solo toque en el mango encenderá y apagará el dispositivo y encenderá y apagará el muestreo.

La tecla de encendido externo de un solo toque está convenientemente ubicada en el mango del contador de partículas para permitir una utilización fácil, con un solo toque. Sosteniendo el mango, coloque el pulgar sobre el botón y manténgalo presionado hasta que se encienda el contador de partículas.

Presionando el botón momentáneamente arranca la bomba y comienza la toma de muestras.

Presionado de nuevo el botón durante 1 segundo se detiene el muestreo.

Si mantiene pulsado el botón durante 2.5 segundos, se apagará el dispositivo.

También podrá apagar esta unidad desde la pantalla de administración de energía.

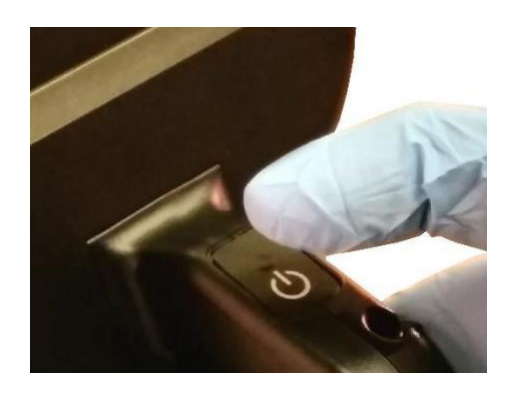

# **2-8 LED de alimentación y estado de carga (en la tecla de encendido)**

El estado de alimentación y carga se indica externamente en el dispositivo en el centro de la tecla de alimentación y muestra de un solo toque. La indicación proporciona información sobre las tarifas de carga y el estado (mostrado a la derecha).

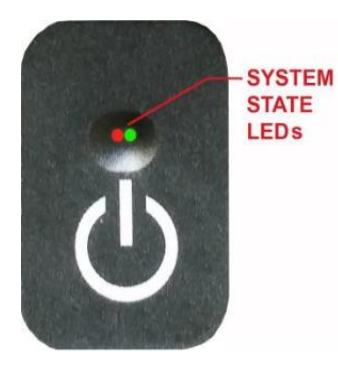

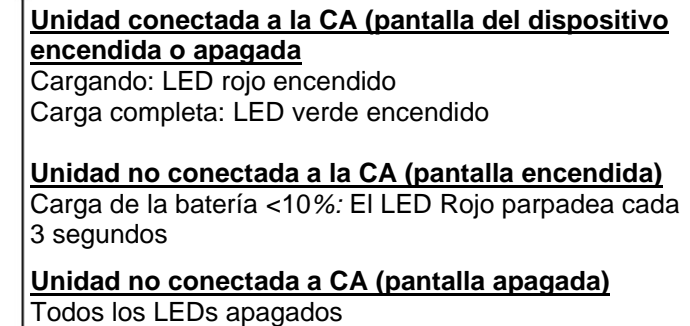

# **3-1 Iconos de control y menú**

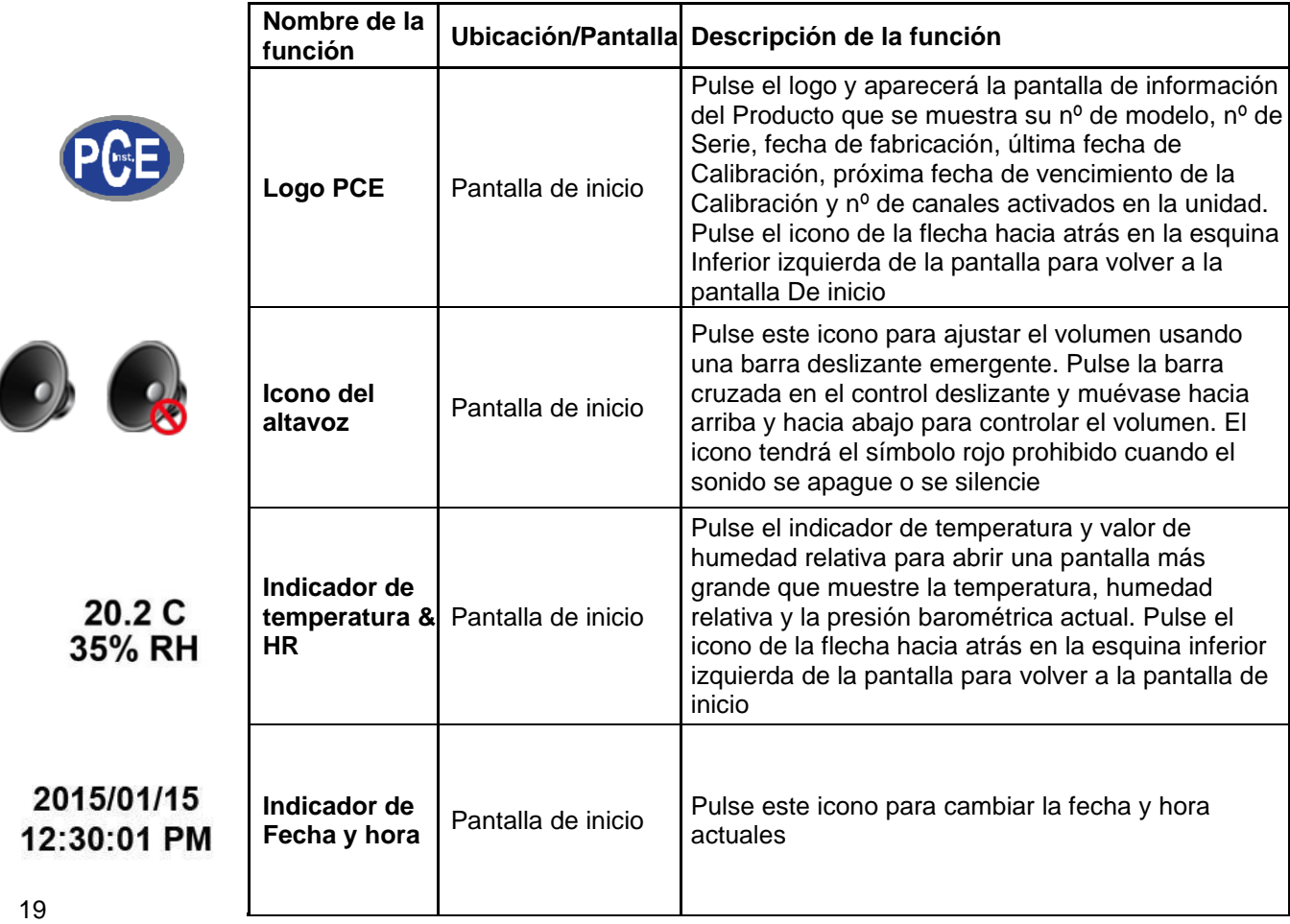

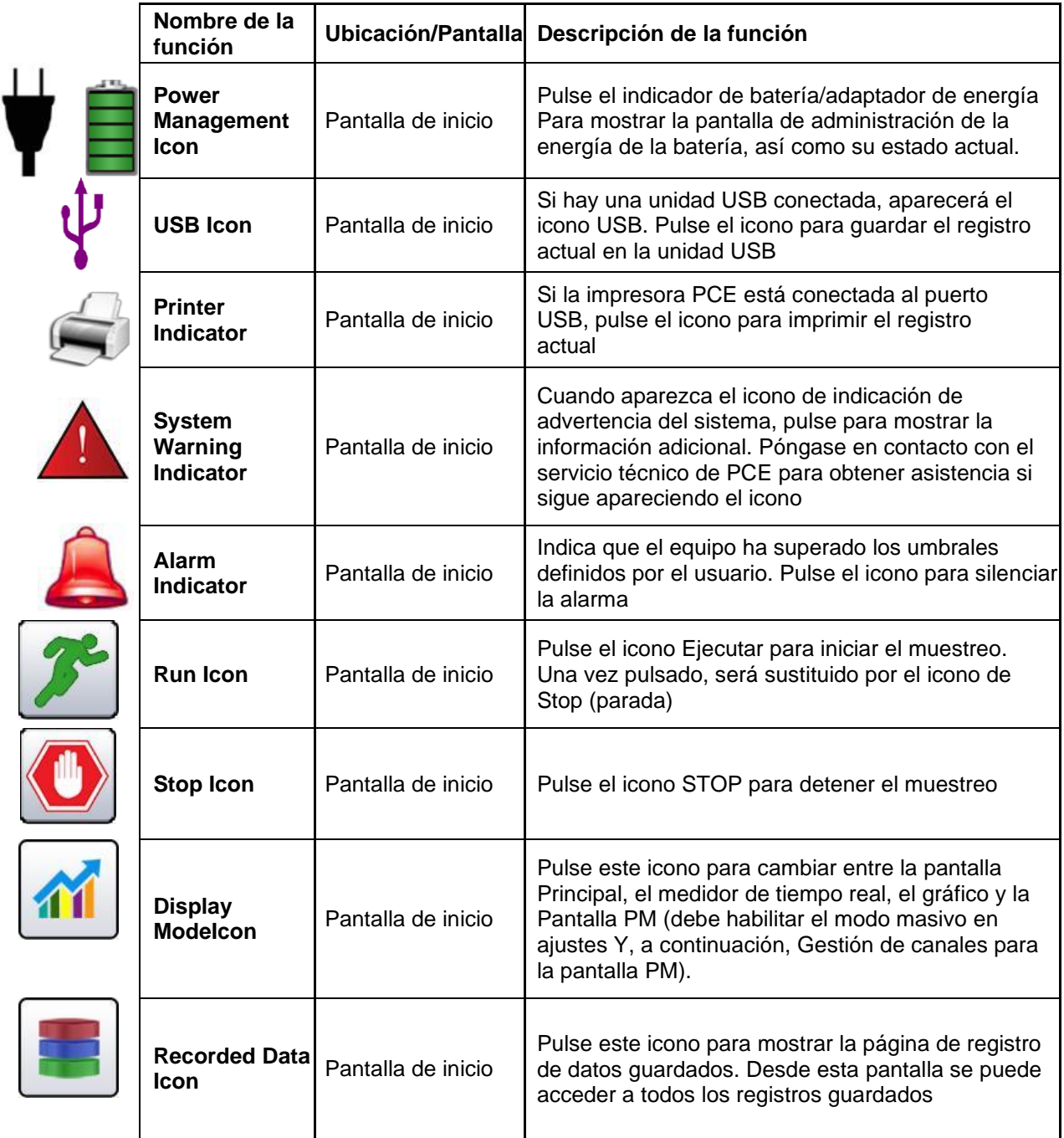

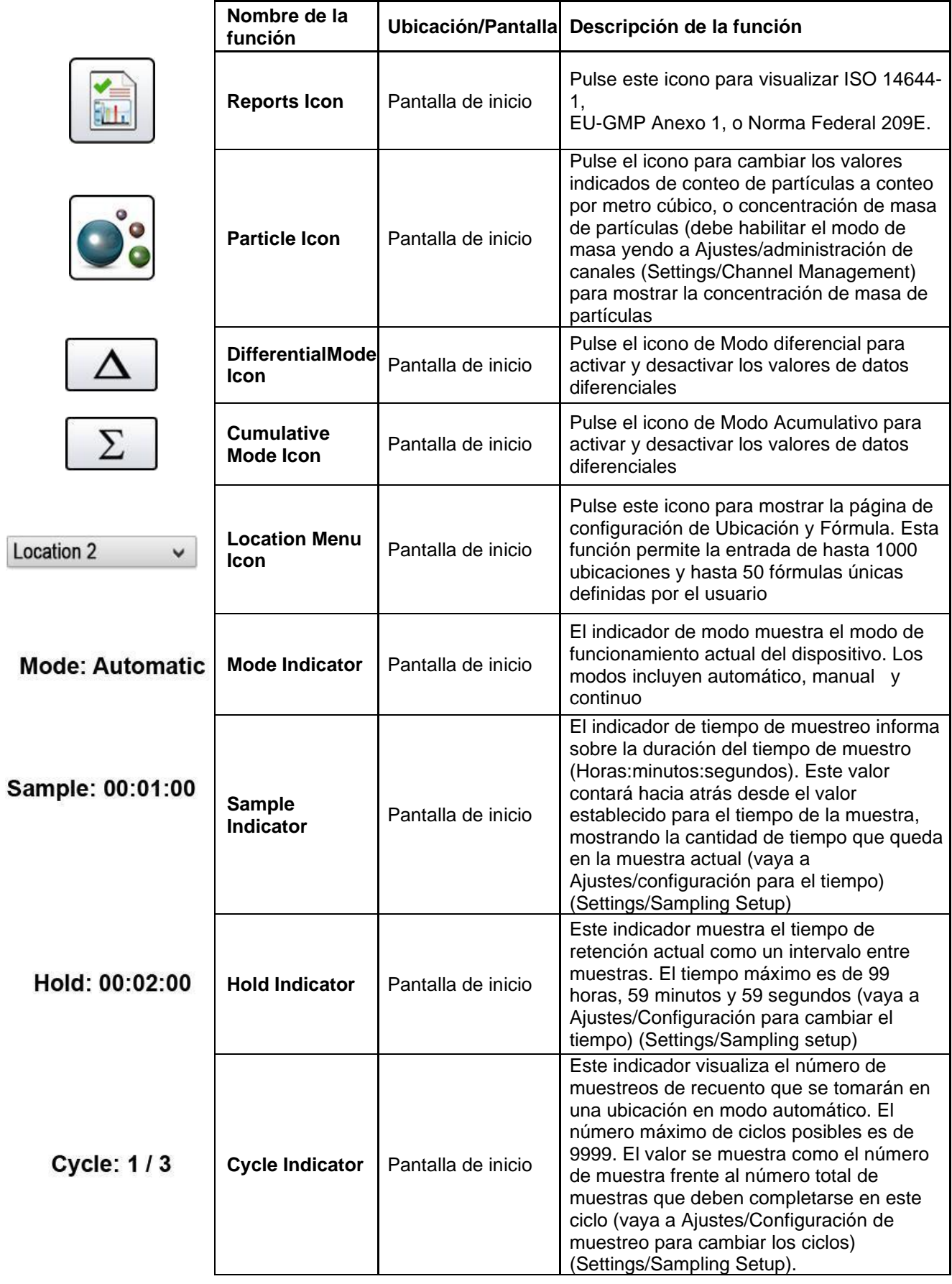

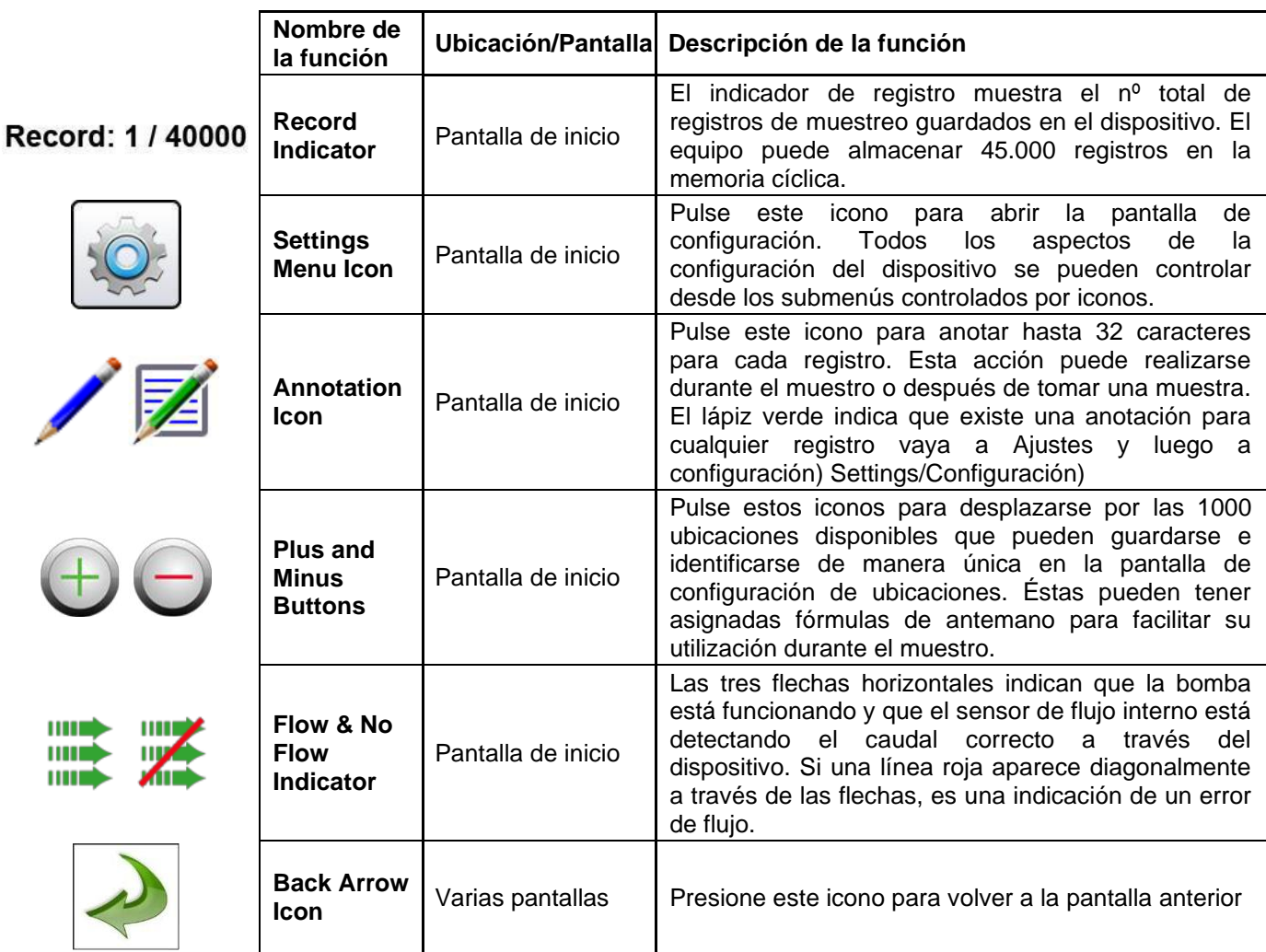

# **4-1 Diagrama de flujo operativo-Mapa de menús**

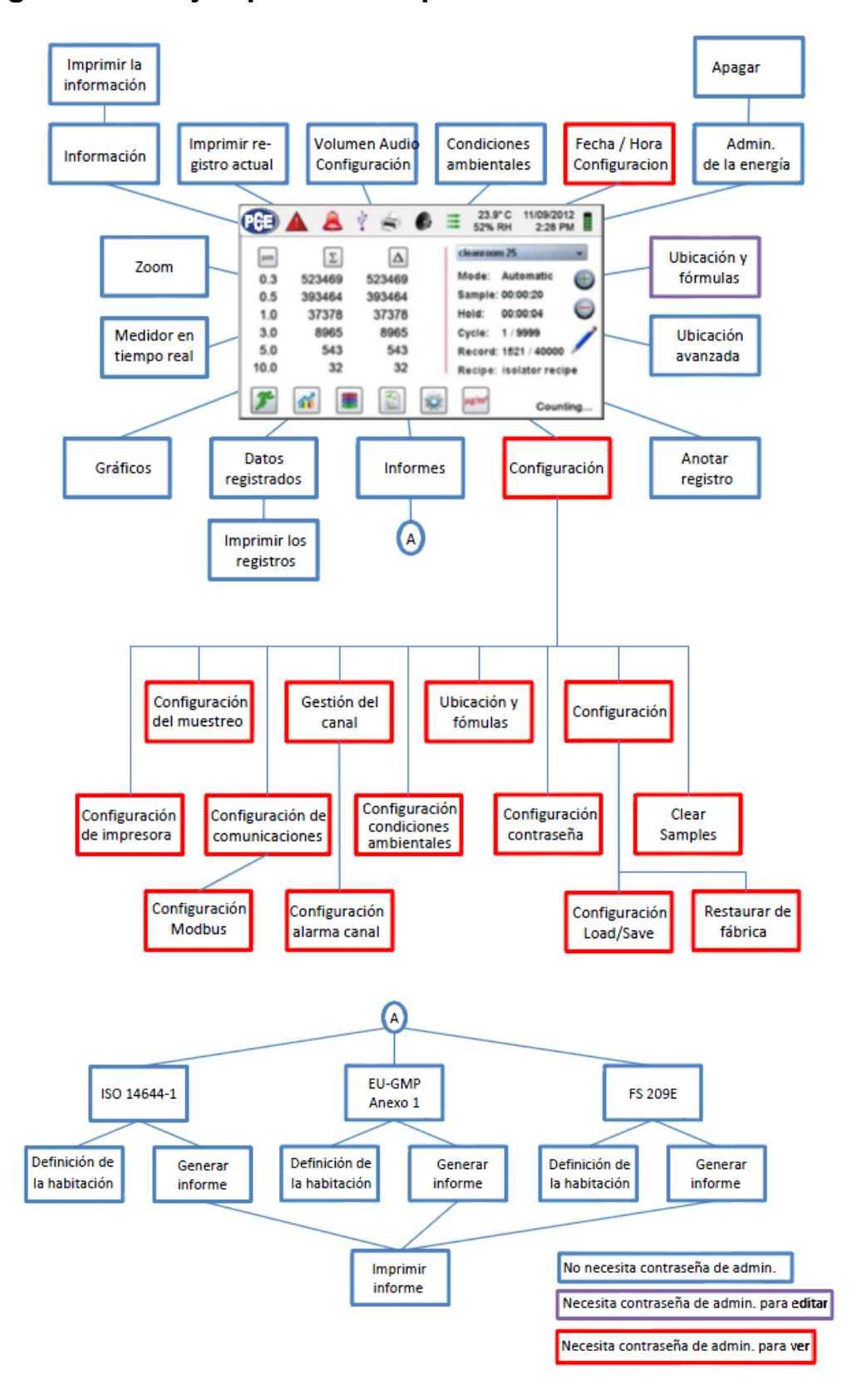

# **5-1 Funcionamiento – Encendido inicial – Primera utilización**

Después de que el contador de partículas se encienda por primera vez, aparecerá una ventana que indica "Hora del día no ajustada" ("Time of Day Clock Not Set"). Pulse OK para ajustar el reloj.

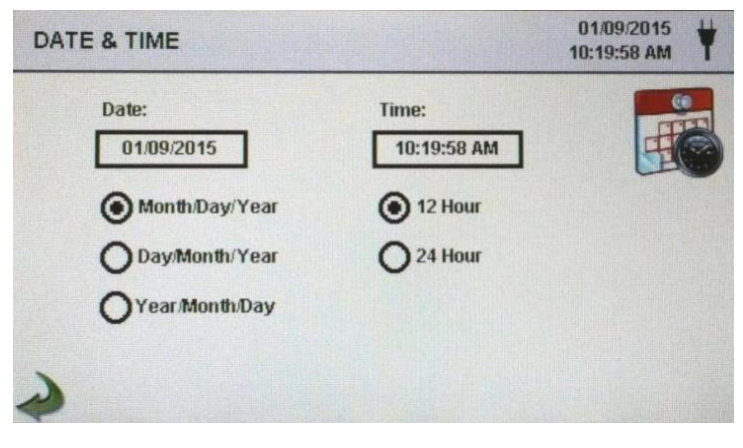

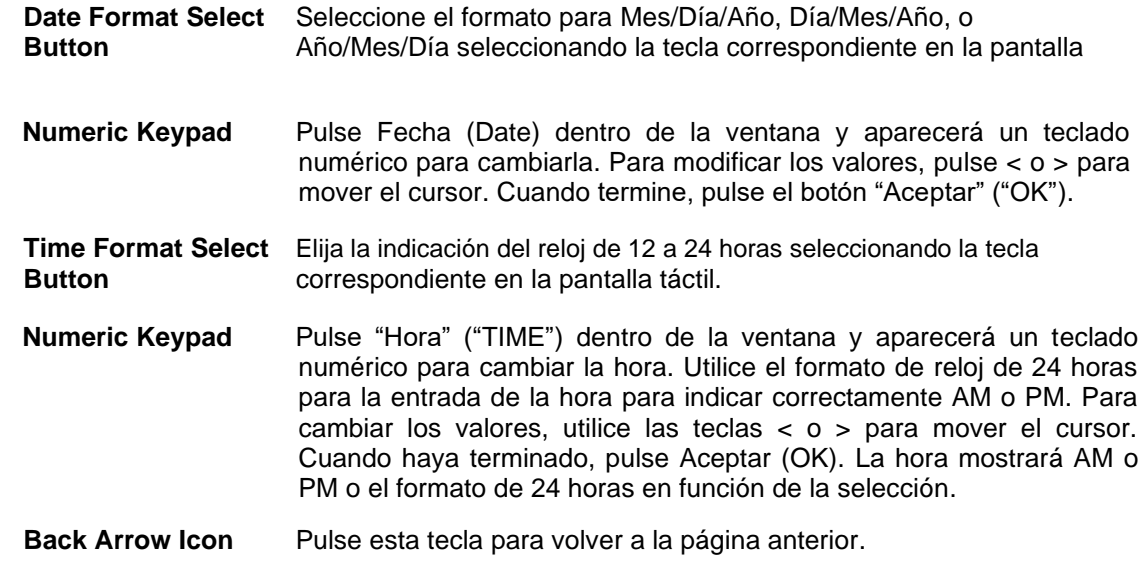

# **5-2 Pantalla**

Pulse cualquier espacio en blanco en la pantalla para acercar o alejar la página de inicio.

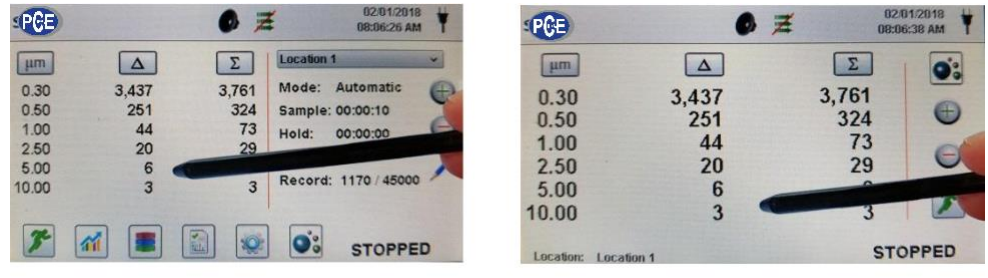

Vista predeterminada Vista con zoom

# **5-3 Tomar una muestra**

#### **Pantalla principal de muestreo**

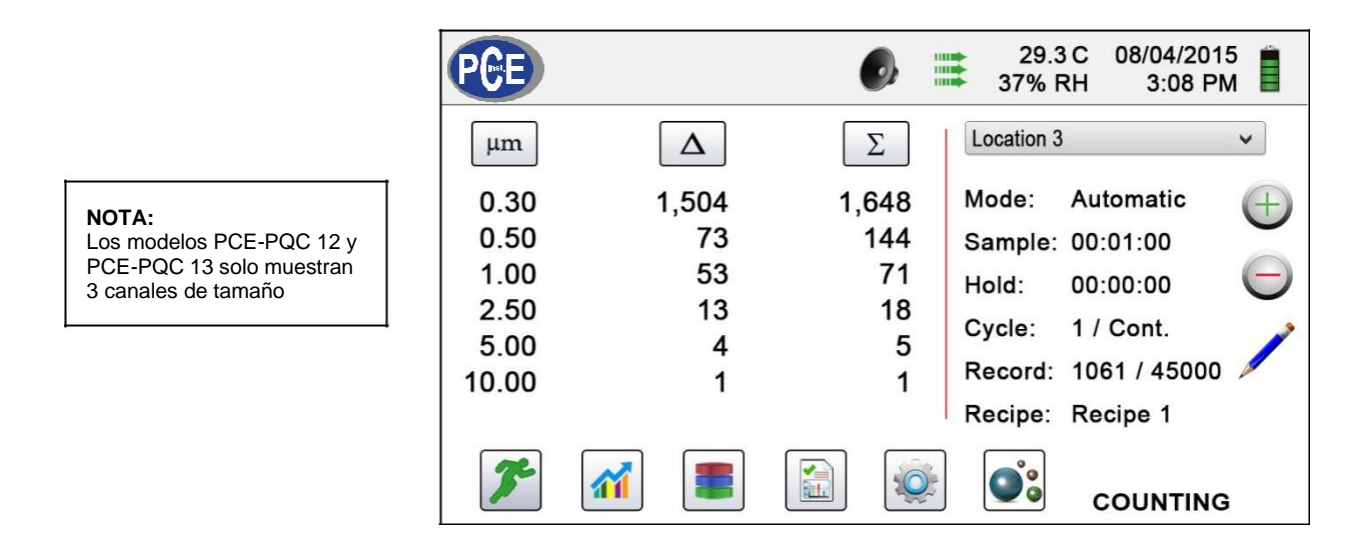

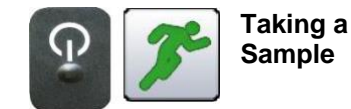

**se inicia la muestra**

**Utilizando la de encender**  Para tomar una muestra, pulse el botón de **/ muestra pulsando una**  encendido/muestra de un solo toque o el **vez o el icono Run**  icono Ejecutar en la pantalla. Se iniciará la **(Ejecutar) en la pantalla,**  muestra de acuerdo con los parámetros de configuración de muestreo de la parte derecha de la pantalla de inicio (para cambiar la configuración vaya a Ajustes/Configuración de muestreo) (Settings/Sampling setup).

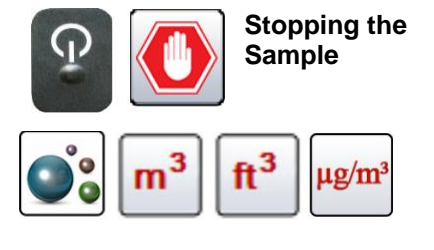

**STOP en la pantalla, se**  en la pantalla **detiene la muestra Selección de la unidad de medida de datos**

**Utilizando la de encender**  Para detener una muestra, pulse la tecla **/ apagar o el icono de**  de encendido/muestra o el icono de STOP

> Pulse el icono de partículas para cambiar los valores indicados de conteo de partículas a conteo por metro cúbico, conteo por pulgada cúbica, o concentración de masa de partículas (debe habilitar el modo de masa yendo a Ajustes/Gestión de canales (Settings/Channel Management) para mostrar la concentración de masa de partículas).

# **5-4 Pantallas de medición en tiempo real, gráficas y ambientales**

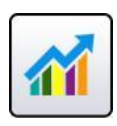

El dispositivo mostrará una visualización gráfica de barras que sube y baja con el aumento de pulsos contados por segundo, por canal. Esto puede utilizarse para identificar la fuente de las partículas dentro de un área. Cuanto más cerca se encuentre el dispositivo de la fuente, más alto aparecerá la indicación en el gráfico de barras.

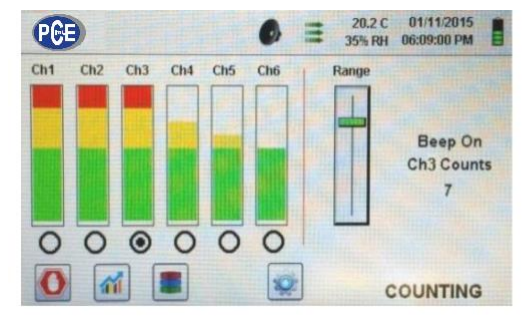

#### **Funcionamiento del medidor en tiempo real**

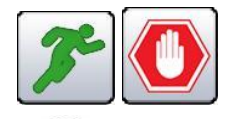

**Start/Stop Sampling while on Real-Time Meter or GraphingScreen**

**Channel Select –Radio Button**

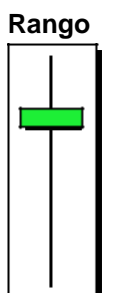

**Rango Range –Sensitivity Adjustment Slider**

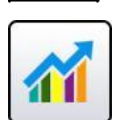

**Switching between Main Screen, Real-Time Meter, Graphing, and Environmental Screens**

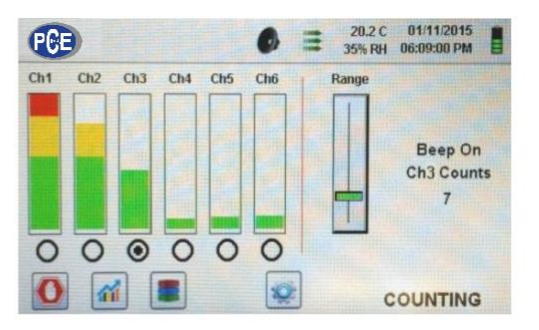

Canal 3 seleccionado y señal al valor máximo Descenso de la corredera de rango para reducir el valor del canal 3

El muestreo puede detenerse o iniciarse desde estas pantallas utilizando los iconos de Run o STOP, o utilizando la tecla presionando una vez que se encuentra en el mango del equipo.

Seleccione el tamaño del canal que es el foco de las partículas que se están investigando haciendo clic en la tecla de selección de radio debajo de cada canal. El canal seleccionado también representa los datos que se muestran en impulsos por segundo en la pantalla de gráficos.

Presione y deslice la barra deslizante Rango hacia arriba, hacia la parte superior del control deslizante, para aumentar la sensibilidad, y hacia abajo, hacia la parte inferior del control deslizante, para reducirla. A medida que el dispositivo se acerca a la fuente de partículas, la señal visual puede aumentar y alcanzar el 100% de la escala indicada mucho antes de que se encuentre la fuente real de contaminación. Al mover la barra deslizante de Rango hacia abajo, la sensibilidad se reduce, y la indicación se reduce en la escala. Esta acción puede repetirse hasta que se identifique la fuente.

Pulse el icono de medición en tiempo real para cambiar entre la pantalla principal, el medidor en tiempo real, los gráficos y las pantallas ambientales (Debe habilitar el Modo Masivo (Mass Mode) en Ajustes/ Gestión de canales (Settings/Channel Management) para mostrar la pantalla ambiental). **NOTA:** Vaya a Ajustes/Pantallas (Settings/Screens) para seleccionar qué pantallas estarán disponibles.

#### **Función de gráficos en tiempo real**

Si se elige la función gráfica, esta característica muestra gráficamente los pulsos por segundo, haciendo que la información histórica de la gráfica sea útil en la detección de fuentes puntuales.

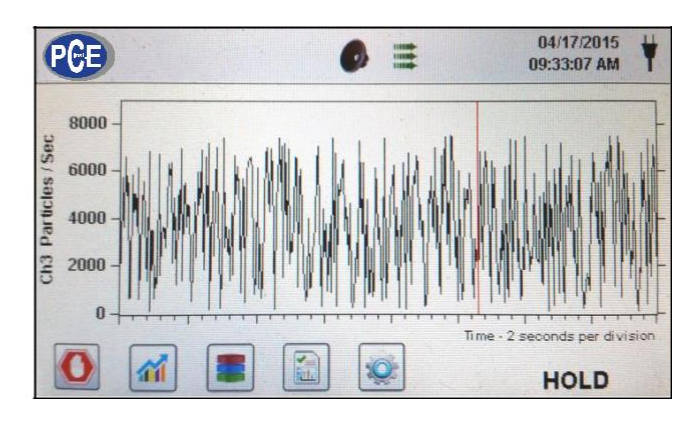

26

#### **Gráfico en tiempo real**

#### **Pantalla ambiental**

anterior

valor

Esta pantalla muestra el tamaño específico del PM, la temperatura y la humedad.

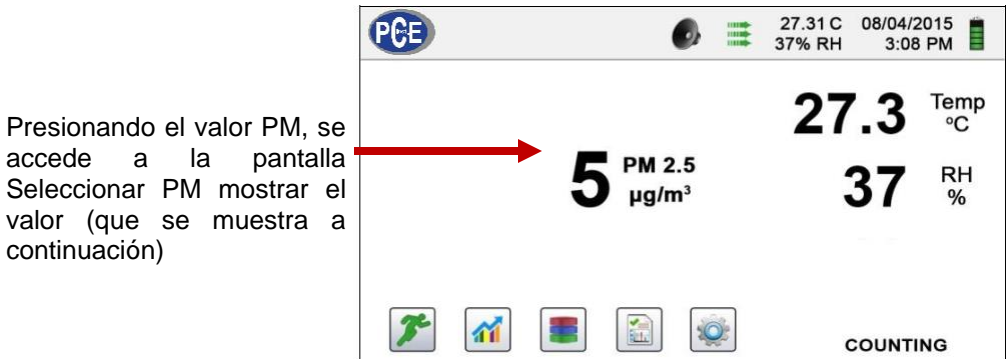

#### **Selección del tamaño de la pantalla ambiental**

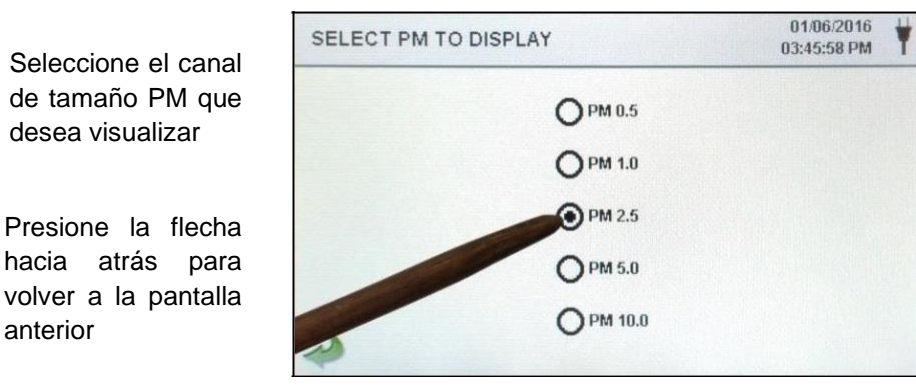

#### **Concentración de masa en la pantalla de inicio**

µg/m<sup>3</sup> se muestra en la 01/06/2016 66.9F primera columna para **PGE** ۳  $\bullet$   $\equiv$ 23% RH 03:44:22 PM ese tamaño de  $\mu$ m  $PM$ Location 1 partículas hasta el  $\mu$ g/m<sup>3</sup> Mode: Automatic siguiente tamaño como  $0.30$ 0.83  $0.50$ 0.64 0.83 Sample: 00:14:57 un valor 1.00 1.37 1.47 Hold: 00:00:00 2.50 10.35 2.84 Cycle: 1 / Cont. 5.00 25.20 13.19 Record: 234 / 45000 10.00 57.61 38.39 PM es la suma de TPM: 96.00 todos los canales anteriores, sin incluir O 葡 **XC** 1g/m **COUNTING** el valor del tamaño del canal

### **5-5 Datos registrados**

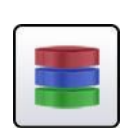

El dispositivo almacena hasta 45.000 registros a los que se puede acceder seleccionando el icono de datos registrados. La página de datos registrados (RECORDER DATA PAGE) utiliza una barra deslizante horizontal para desplazarse hacia la izquierda y la derecha por todos los registros. Pulse las fechas blancas para un control preciso en la localización de un registro específico. Presione la tecla deslizante con el lápiz táctil y arrástrelo hacia la izquierda o la derecha para navegar rápidamente por grandes cantidades de registros.

**NOTA**: Después de grabar la muestra número 45.000, el software borra un bloque de 250 registros. Una vez borrado el bloque, el siguiente número de registro será 44.751. El dispositivo almacenará entonces los datos para registrar 45.000 antes de repetir este proceso. Se borrará primero el bloque más antiguo del registro, siguiendo un método de primera entrada/primera salida.

**Pantalla de datos registrados**

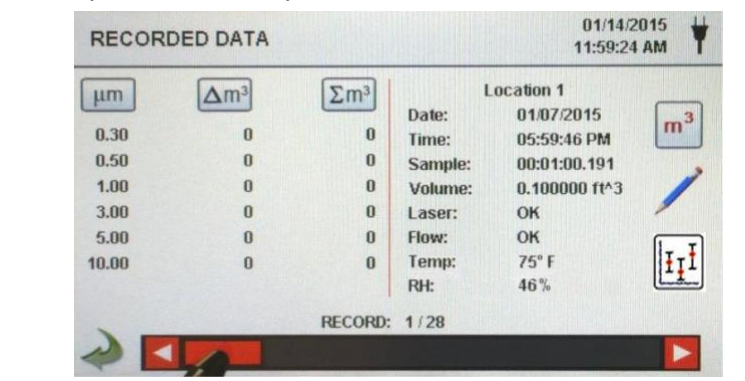

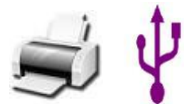

**Imprimir o guardar el registro actual que se está mostrando**

**Desactivar columnas** 

**diferenciales**

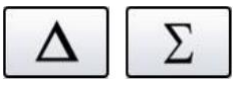

Si hay una impresora o una unidad USB conectada al dispositivo, se puede descargar o imprimir el registro actual en la pantalla de datos grabados pulsando el icono correspondiente de impresora o USB

**acumulativas o**  Todos los valores de canal visualizados se pueden apagar o volver a encender desde el registro de muestra grabado activando los iconos de modo.

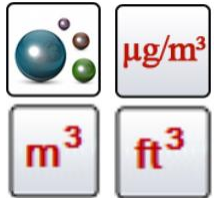

**Unidades de datos**

Las unidades de datos se pueden cambiar a los valores calculados correspondientes pulsando el icono de "Partículas" (Particle icon). Pulse el icono para cambiar entre recuento de partículas, recuento por metro cúbico, recuento por pulgada cúbica o µg/m<sup>3</sup> (si está habilitado).

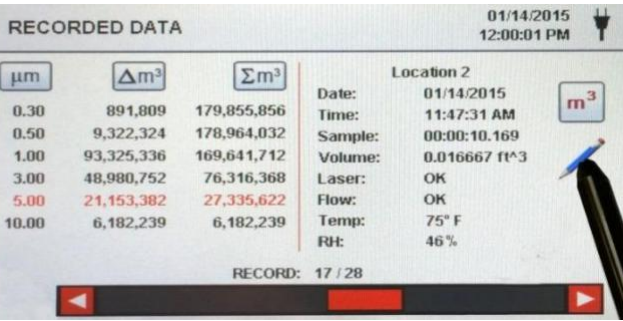

**Añadir notas a los datos de registrados**

Pulse el icono de anotación para escribir hasta 32 caracteres por registro. Esta acción puede realizarse durante el muestreo o después de tomar una muestra. El lápiz verde indica que existe una anotación para cualquier registro (vaya a Ajustes y luego a Configuración para habilitar las Anotaciones) (Settings/Configuration).

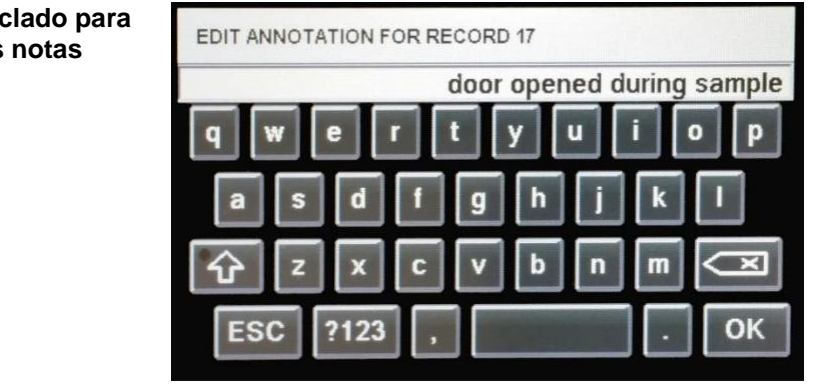

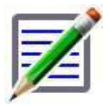

**Icono de las notas guardadas**

**Bloqueo de mayúsculas, ¿123, y teclas de borrado**

El lápiz verde sobre el icono de un documento indica que existe una anotación en ese registro. Se puede acceder a la anotación, editarla o eliminarla.

Presionando la tecla de mayúsculas (SHIFT) se activará o desactivará la función de bloqueo de mayúsculas. Pulsando la tecla ¿123 se cambiará el uso de números y símbolos. Pulsando la tecla de retroceso se borrará todo el texto introducido en la línea de texto.

**Estadísticas** Pulsando el icono de Estadísticas se mostrará en pantalla el valor mínimo, máximo y medio de los registros seleccionados. Esta función está desactivada si hay una impresora o una memoria USB conectada al dispositivo.

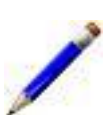

#### **Teclado para las notas**

# **5-6 Informes**

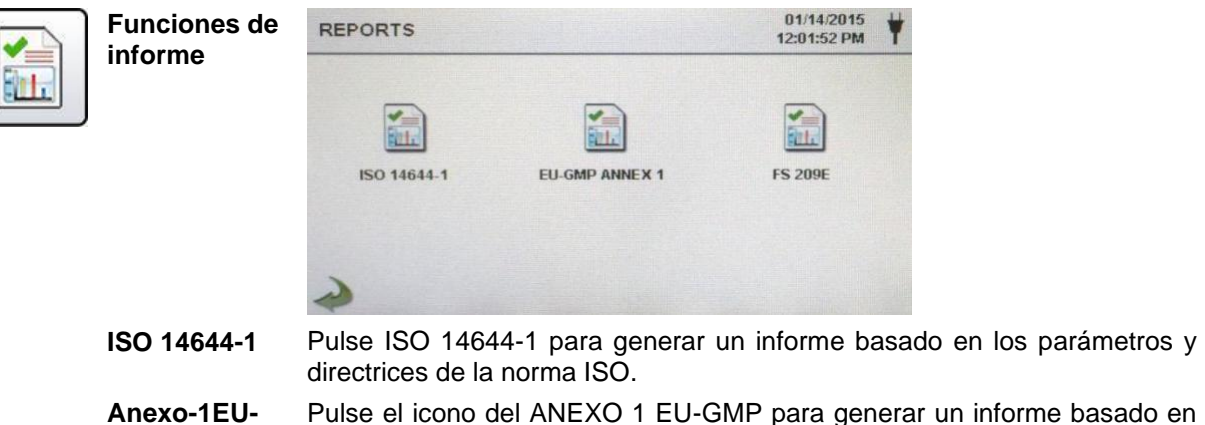

**GMP** los parámetros y directrices de la norma EU-GMP. **FS 209E** Pulse FS 209E para generar un informe basado en los parámetros y

directrices de la norma federal estadounidense 209E.

Los parámetros de la sala se pueden definir pulsando el botón "Room Definition". Para generar un informe, seleccione la tecla "Generar". Esto crea un documento de informe que puede guardarse en una memoria USB externa o imprimirse en una impresora conectada.

Presione la tecla "crear informe" (Create Report) durante 5 segundos para mostrar un informe de muestra con los registros de pruebas actuales. Estos registros se añadirán a los datos registrados para que los valores y la información puedan revisarse antes de completar el informe y guardarse en una fuente externa.

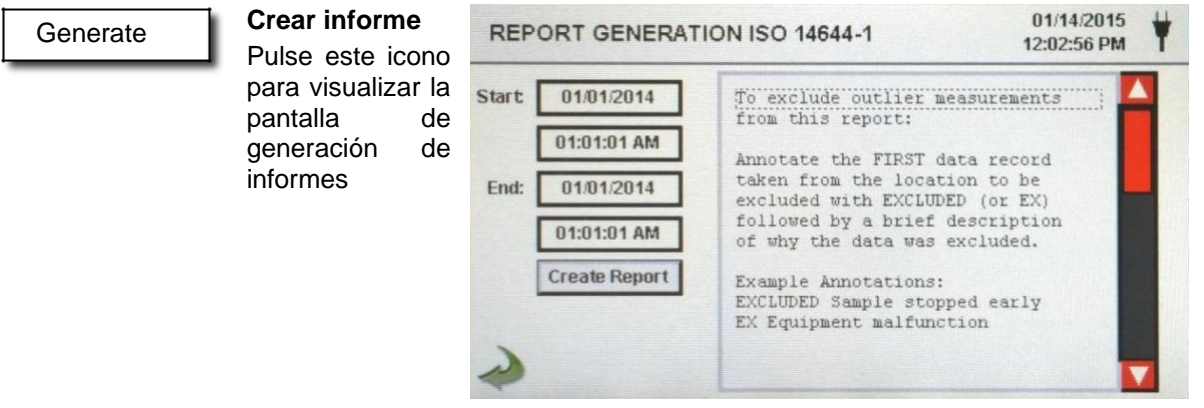

#### Create Report

Presione la tecla de inicio/fin de Windows para introducir las fechas y horas de inicio y fin. Pulse el botón "Crear informe" ("Create Report") para generar un informe. Si los valores de recuento o de la configuración de muestreo son incorrectos, el informe indicará los errores antes de que se genere el mismo.

Para excluir una medición atípica del informe, vaya a Datos Registrados (Recorded Data), busque los datos específicos registrados que desea excluir y anote el registro escribiendo "EXCLUDED" (Excluido) o "EX". Después de ello se debe añadir una breve descripción que explique por qué se excluyen los datos. Anotaciones de ejemplo: "EXCLUDED Sample Stopped Early" (Muestra EXCLUIDA detenida temprano) o "EX Equipment Failure" (Fallo del equipo EX).

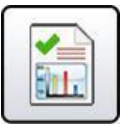

**Definición del espacio**

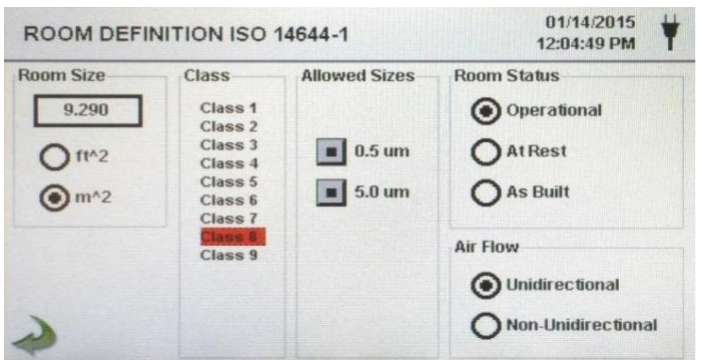

Cada informe tiene una página de Definición de espacio para introducir datos que definen la salida del informe. Las entradas incluyen tamaño de la sala, clase, tamaños permitidos (canal), estado de la sala y flujo de aire.

#### **Pantalla de informe de muestra**

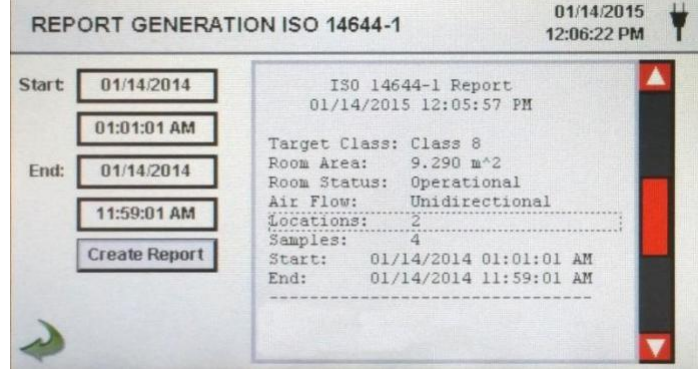

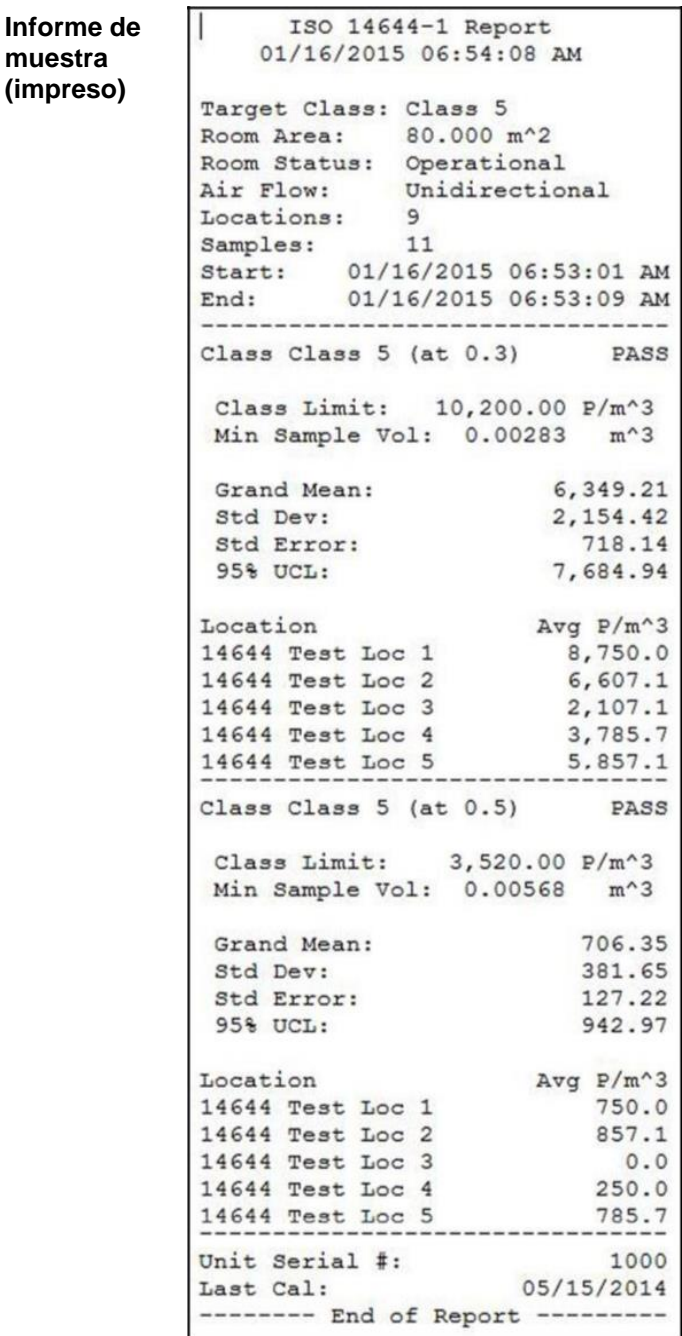

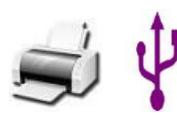

**Imprimir o guardar un informe**

**muestra (impreso)**

> Con una unidad de memoria USB o una impresora conectada, pulse el icono de la impresora para imprimir un informe, o pulse el icono USB para guardarlo. **NOTA:** Para visualizar estos iconos, es necesario conectar al dispositivo una memoria USB o una impresora.

# **6-1 Ajustes**

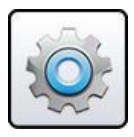

**Pantalla de** 

**configuración** Ajustes. Todos los aspectos de la configuración del equipo se pueden Presione el icono del menú de configuración para abrir la pantalla de gestionar desde los submenús controlados por iconos. Cuando se utiliza la contraseña de administrador, esta pantalla no está disponible y sólo el administrador puede acceder a ella y modificar su configuración.

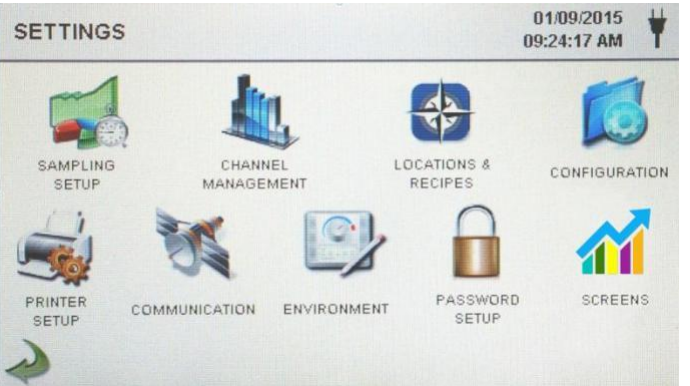

# **6-2 Configuración de muestreo**

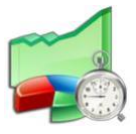

**Pantalla de configuración**  muestreo. **de muestreo**

Pulse el icono de muestreo para visualizar la pantalla de configuración de

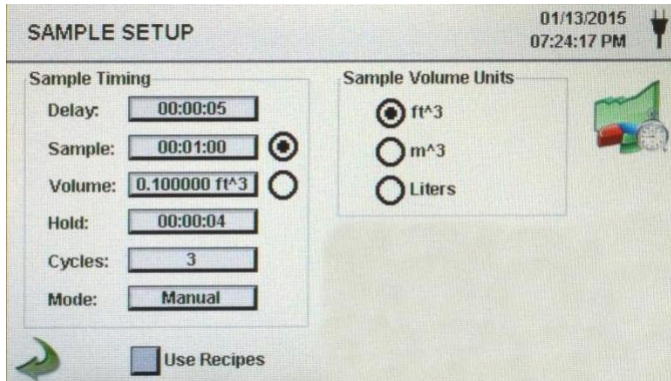

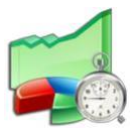

**Retardo** Pulse este icono para abrir la pantalla de introducción de la hora. Para seleccionar el valor que desea cambiar, utilice las teclas < y > para mover el cursor. La entrada se realiza en Horas:minutos:segundos (HH:MM:SS). El tiempo máximo de retardo es de 99 horas, 59 minutos y 59 segundos. Cuando termine, pulse OK.

> **NOTA:** Esto permite que el operador abandone un área antes de que comience el muestreo

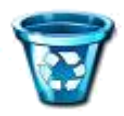

**Limpiar todas**  Pulse el icono "Borrar muestras" ("Clear Samples") para abrir la ventana **las muestras** de borrado de muestras. Con esta función, se pueden borrar todos los registros del equipo. **NOTA**: Esta acción no es reversible y todos los datos se borrarán pulsando el botón SÍ (YES).

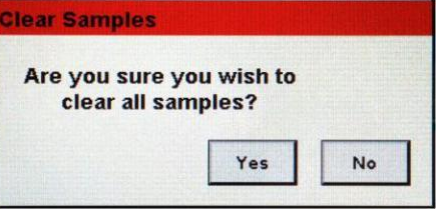

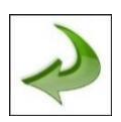

**Icono de flecha hacia atrás**

Presione este icono para volver a la pantalla anterior.

# **6-3 Gestión de canales**

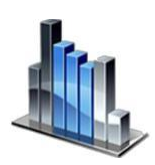

Esta pantalla proporciona el control de muchas funciones, tales como habilitar o deshabilitar canales, establecer tamaños de canales personalizados, habilitar o deshabilitar alarmas por canal, y el ajuste de los umbrales de alarma. El modo de concentración de masa también puede activarse para permitir la entrada de los valores de densidad de partículas e índice de refracción por canal.

**Pantalla de gestión de canales**

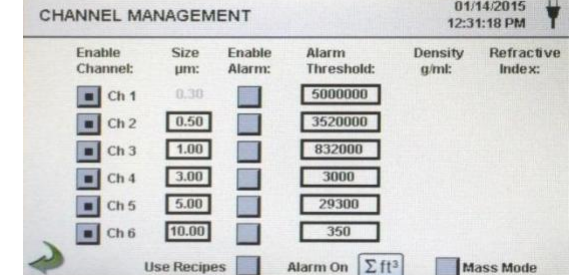

- **Muestra** Presione en la ventana Muestra para abrir la pantalla e introducir la hora. Para seleccionar el valor que desea cambiar, utilice los botones < o > para mover el cursor. La entrada se realiza en Horas:Minutos:Segundos (HH:MM:SS). El tiempo máximo de muestreo es de 99 horas, 59 minutos y 59 segundos. Cuando termine, pulse el botón OK.
- **Volumen** Pulse la ventana de Volumen para abrir la pantalla para introducir el volumen de muestra. Para seleccionar el valor que desea cambiar, utilice las teclas < o > para mover el cursor. El valor de volumen introducido controlará el tiempo que tarda cada muestra en alcanzar el volumen de muestra deseado.

**Teclas de selección de muestra o volumen** Al seleccionar el botón de muestra (Sample), la muestra se basará en el tiempo. Al seleccionar la tecla Volumen (Volume), la muestra se basará en el volumen de aire que se va a medir.

**Hold** Pulse la ventana de retención (Hold) para abrir la pantalla e introducir la hora. Esto controla la cantidad de tiempo que el dispositivo retendrá entre muestras en modo automático. Para seleccionar el valor que desea cambiar, utilice las teclas < o > para mover el cursor. La entrada se realiza en Horas:Minutos:Segundos (HH:MM:SS). El tiempo de espera máximo es de 99 horas, 59 minutos y 59 segundos. Cuando termine, pulse la tecla OK

**Ciclos** Pulse la ventana de Ciclos (Cycles) para abrir la pantalla de introducción de ciclos. Esto controla el número de ciclos de muestreo que se deben tomar en un lugar específico cuando la unidad está en modo automático. Para seleccionar el valor que desea cambiar, utilice las teclas < o > para mover el cursor. Cuando termine, pulse OK. **Nota:** Introduzca (0000) para activar el modo de muestro continuo. **Modo** Pulse la ventana de Modo (mode) para abrir la pantalla y seleccionar el modo de muestreo. Seleccione Automático o Manual. Cuando termine, pulse la tecla OK. **Unidades de volumen de muestra**  Seleccione pies cúbicos (ft^3), Metros cúbicos (m^3) o Litros. **Tecla de utilización de fórmulas** Utilice este icono para activar la pantalla de selección de ubicación y fórmulas. Las recetas asociadas a las ubicaciones se utilizarán en lugar de los ajustes generales de la pantalla de configuración de la muestra (Sample Setup Screen). **Canales disponibles** Cada canal puede activarse o desactivarse pulsando la tecla de radio correspondiente. Cuando el canal se apaga, todos los valores relacionados con ese canal se ignoran y no se visualizan ni se graban. **Tamaño µm Alarmas disponibles** Pulse la pantalla de Tamaño para introducir el tamaño del canal. Esto controla el tamaño de partículas medido registrado para el canal seleccionado. Esta característica también se conoce como "binning variable", y es ideal para centrarse en tamaños de partículas específicos. Para seleccionar el valor que desea cambiar, utilice las teclas < o > para mover el cursor. Cuando termine, pulse OK. Cada canal puede tener una alarma activada o desactivada si no se selecciona la tecla de Informes de usuario (User Recipes). Si está activado, pulse la ventana de umbral de alarma (Alarm Threshold) Para seleccionar el valor que desea cambiar, utilice las teclas < o > para mover el cursor. Cuando termine, pulse OK.

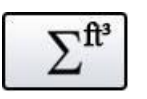

**Alarma encendida (Alarm On)** Presione el icono de encender alarma (Alarm On) para abrir la pantalla de configuración de la alarma de canal. Seleccione Δ (Differential Count (recuento diferencial)), Δft<sup>3</sup> (Differential Cubic Feet (pies cúbicos diferenciales), Δm³ (Differential Cubic Meter (metro cúbico diferencial)), Σ (Cumulative Count (recuento acumulativo)), Σft<sup>3</sup> (Cumulative Cubic Feet Count (recuento acumulativo de pies cúbicos)),  $\Sigma m^3$  (Cumulative Cubic Meter Count (recuento en metros cúbicos acumulativos), PM (μg/m<sup>3</sup>).

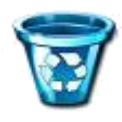

**Mass Mode Settings (Configuración del modo masa)**

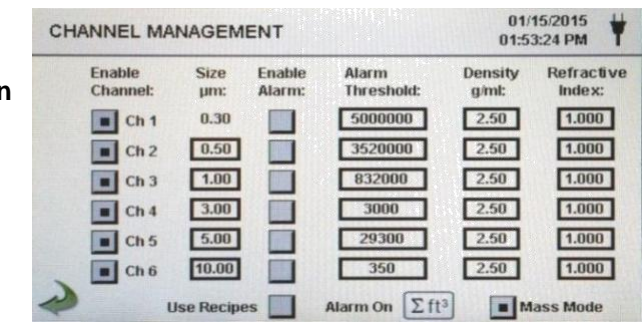

**Mass Mode**  Pulse este icono para activar el Mass Mode. El dispositivo mostrará **Mass Mode Enable** ahora los datos del recuento de partículas como concentración de masa de partículas calculadas en unidades de peso/volumen. La unidad **(** internacional SI para la masa es (kg/m<sup>3</sup>), que pueden traducirse en microgramos por mililitro (µg/ml).

> **Densidad g/ml** Pulse este icono para abrir la ventana e introducir el factor de densidad. Para seleccionar el valor a cambiar, utilice las teclas < o > para mover el cursor. Cuando termine, pulse OK.

> **Índice de refracción** Pulse esta ventana para abrir la pantalla e introducir el índice de refracción. Para seleccionar el valor que desea cambiar, utilice los botones < o > para mover el cursor. Cuando termine, pulse OK.

> **Cálculo de los valores mostrados en la pantalla principal para el modo de concentración de masa.**

> **Valores indicados en µg/m3** Cuando se seleccione el Mass Concentration Mode (modo de concentración de másica), **µg/m3**, es el valor medido en la primera columna. El valor de masa para un tamaño de canal es el recuento de partículas entre ese canal y el siguiente canal más grande, calculado usando el tamaño promedio de partículas de los dos canales. Por ejemplo, el valor en el campo de datos de 0,50 µm representa la masa de todas las partículas contadas entre este canal y el siguiente más alto, calculada como la masa de una partícula que es de 0,75 µm.

> **Particle Mass Indicated Values (Valor indicado de la masa de partículas)** Cuando se selecciona el Mass Concentration Mode (modo de concentración másico), **µg/m3,** es el valor medido en la primera columna. La columna etiquetada PM muestra la masa total de partículas que son menores que el tamaño del canal mostrado. Por ejemplo, el valor mostrado en la columna PM para el canal de 2.5 µm es la masa de partículas (columna **µg/m3)** de todas las partículas con un tamaño inferior a 2.5 µm, generalmente denominada PM2.5.

# **6-4 Ubicaciones y Fórmulas**

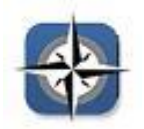

Pulse este icono para abrir la pantalla y selección Ubicación & Fórmulas. Se pueden crear hasta 1000 nombres de ubicación únicos. Pulsando la tecla de Fórmulas de Usuario, permite la creación de fórmulas específicas de ubicación que utiliza la muestra preestablecida Retardo, Muestra o Volumen, Retención, ciclos, Modo y Canal de alarma (Delay, Sample or Volume, Hold, Cycles, Mode y Channel Alarm) Se pueden crear 50 fórmulas únicas que se pueden asignar a cualquier número de ubicaciones.

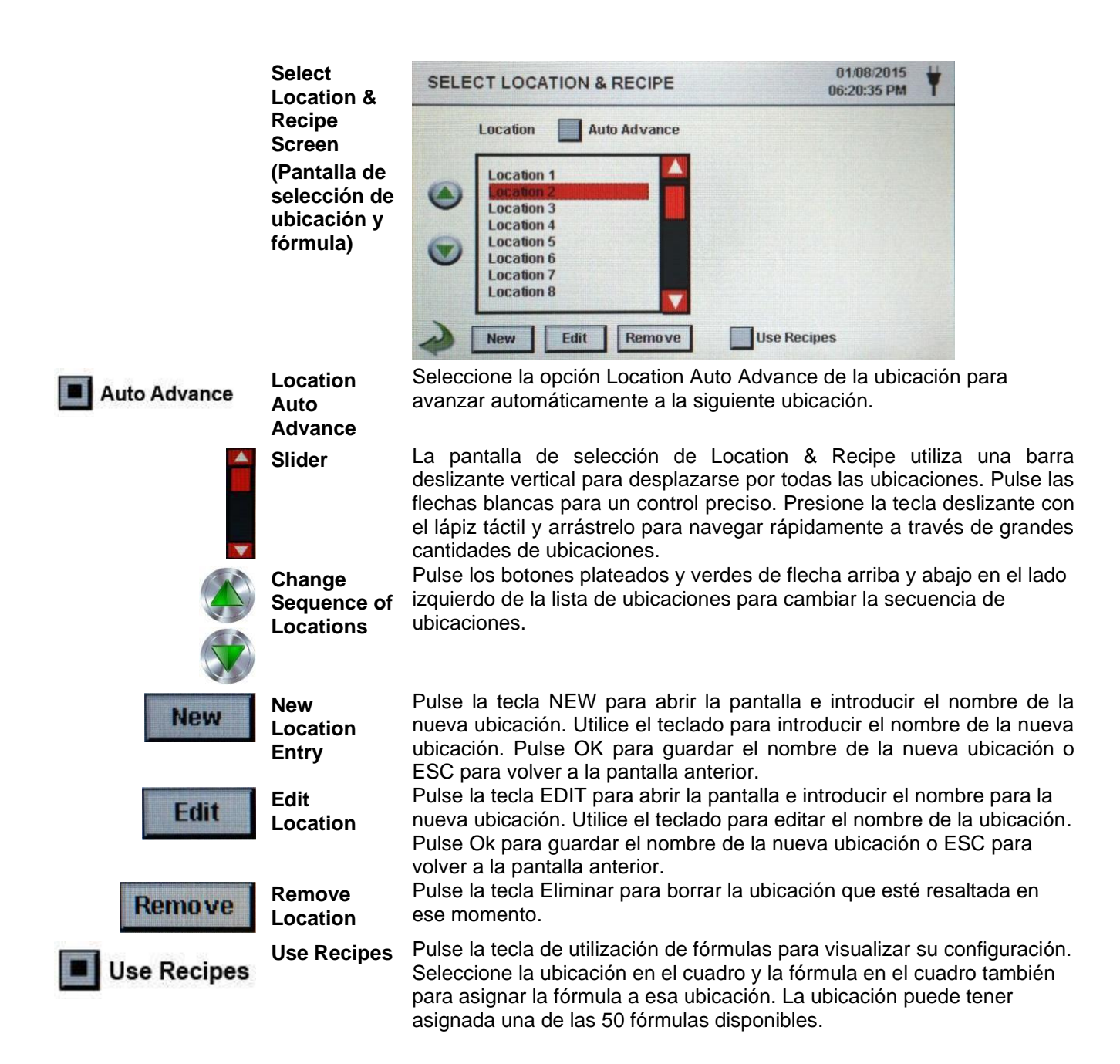

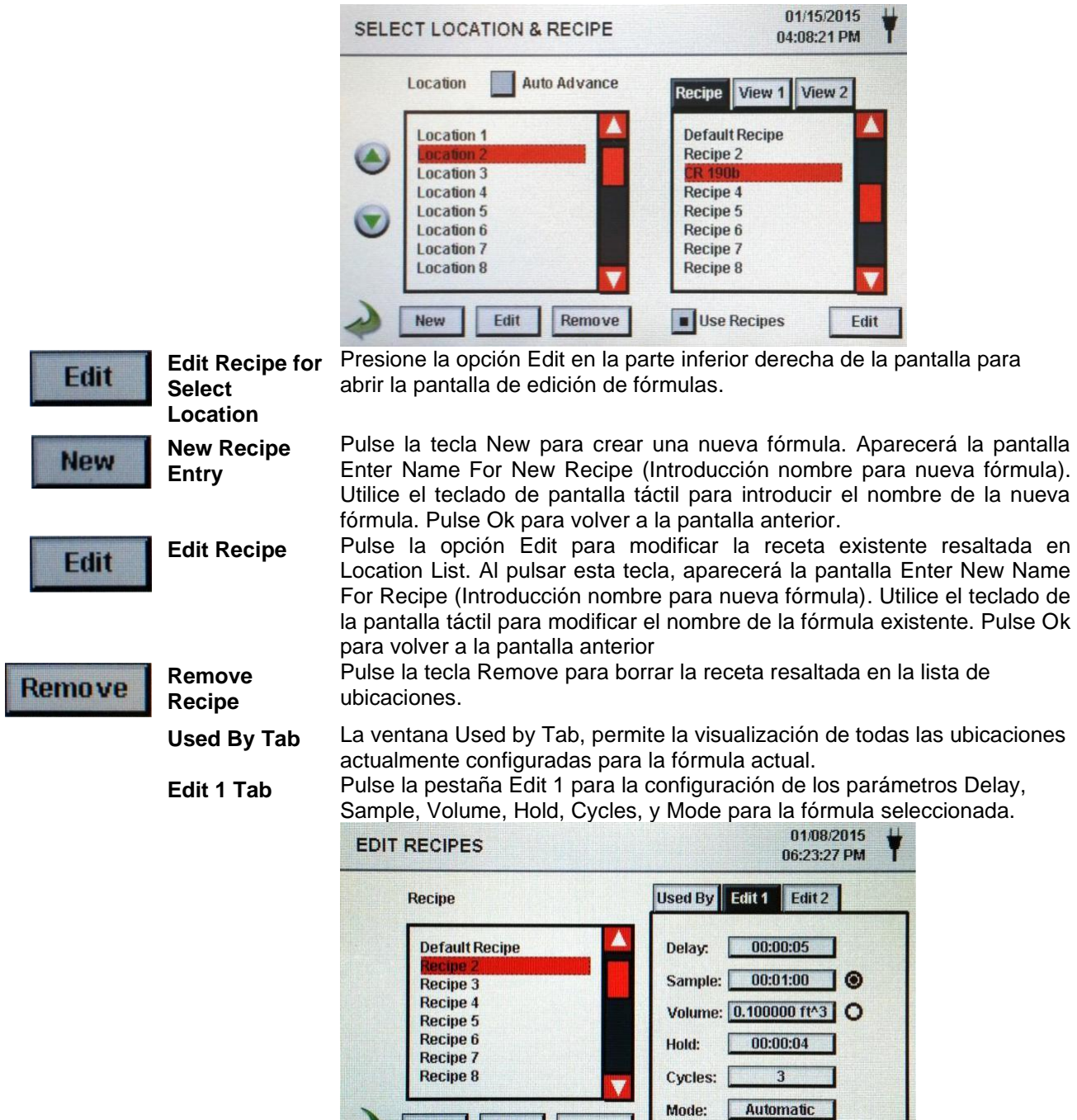

 $\sqrt{\frac{1}{1}}$  New

Edit

Remove

Mode:

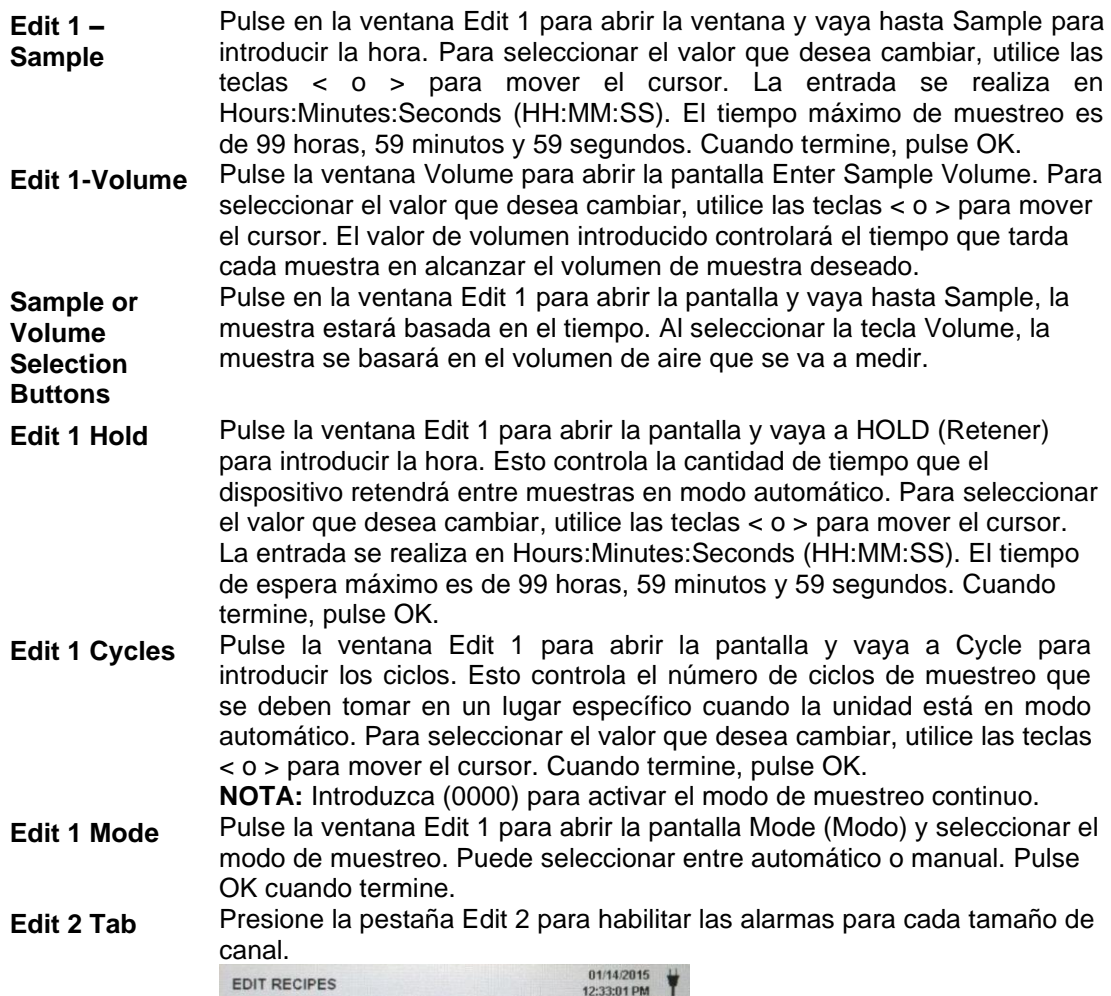

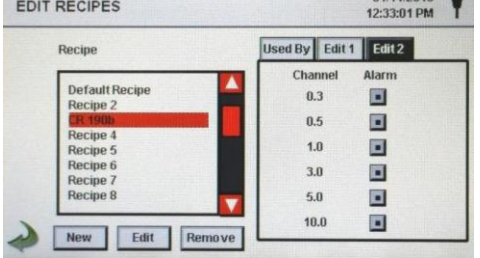

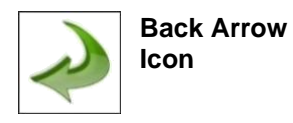

Pulse el icono de la flecha hacia atrás para volver a la pantalla anterior.

# **6-5 Configuración**

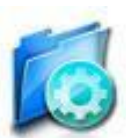

Presione el icono de Configuración para seleccionar el Idioma, Almacenamiento de muestras parciales, Reconocimiento de alarma, Habilitar anotaciones, Formato de número, Guardar configuración en una unidad USB y Restauración de ajustes de fábrica.

**Configuration Screen**

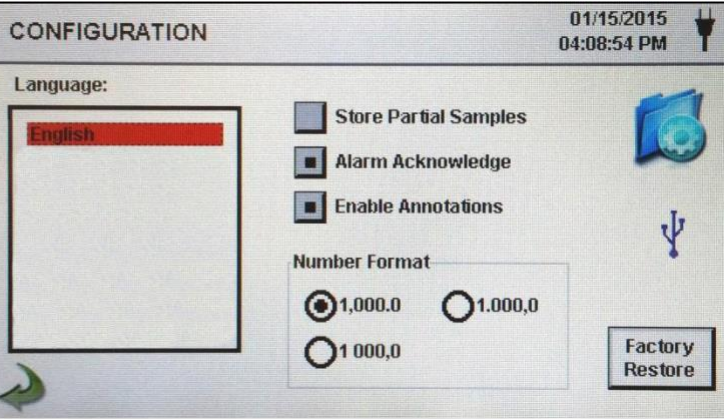

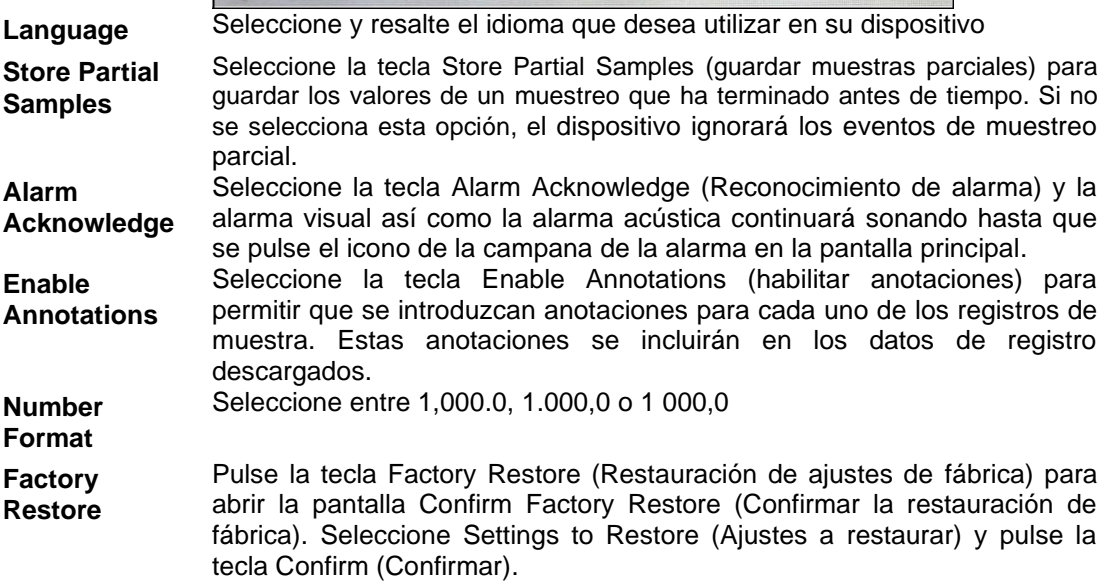

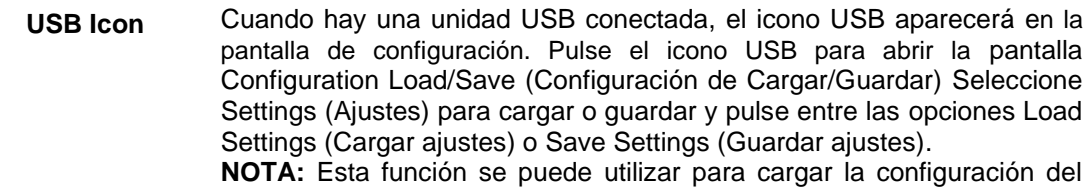

dispositivo en cualquier otro contador de partículas de PCE Instruments.

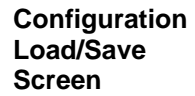

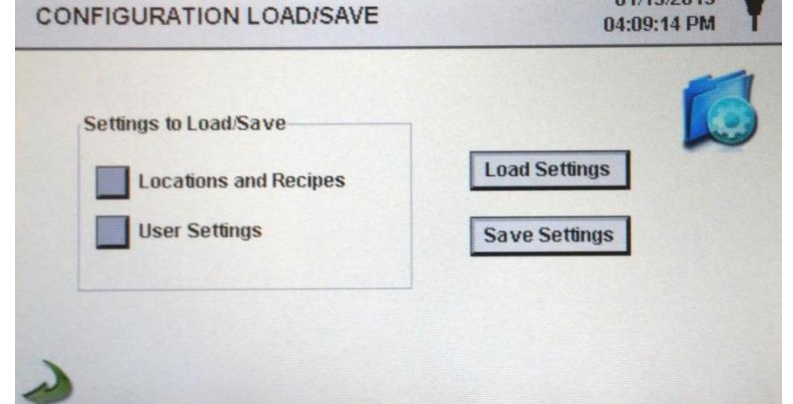

**Settings to Load/Save**

**Settings**

**Load Load Settings Settings Save** 

**Save Settings** 

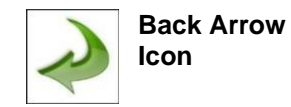

(Ubicaciones y Fórmulas) y/o User Settings (configuraciones de usuario) para cargar o guardar en una unidad USB. Pulse el icono Load Settings (Cargar ajustes) para iniciar la carga de

Seleccione las casillas de verificación para elegir Locations and Recipes

una configuración de ajustes previamente guardada en el dispositivo.

Pulse el icono Save Settings (Guardar ajustes) para iniciar el almacenamiento de la configuración actual en una unidad USB.

Pulse el icono de la flecha hacia atrás para volver a la pantalla anterior.

# **6-6 Configuración de la impresora**

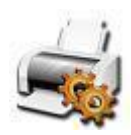

Pulse sobre el icono Printer Setup (Configuración de la impresora) para abrir esta pantalla.

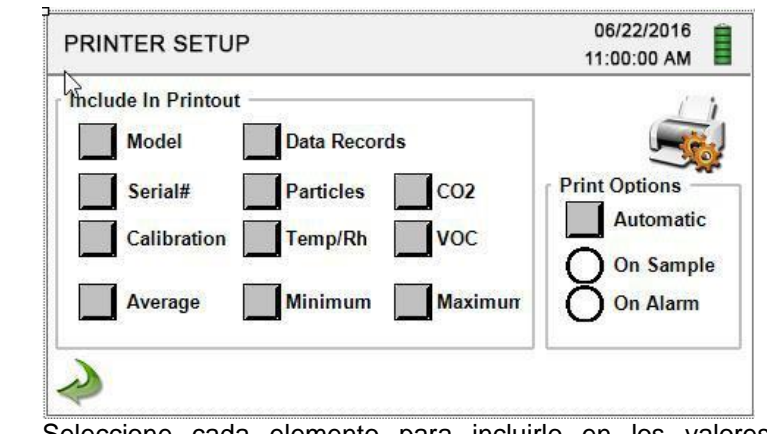

**Include in Printout**

Seleccione cada elemento para incluirlo en los valores e informes impresos.

**Automatic Printing**

Seleccione Print Options Automatic (opciones de impresión automática) para activar la impresión automática en Sample (Muestra) o Alarm (Alarma).

01/09/2015

# **6-7 Comunicación**

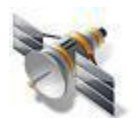

El dispositivo tiene múltiples modos de comunicación para cargar o descargar datos o configuraciones para su funcionamiento. Los modos de comunicación incluyen Ethernet, RS485, RS232, USB Host o Cliente, y Wi-Fi opcional. Pulse el icono Communication (Comunicación) para abrir la pantalla de comunicaciones.

**Communications Screen**

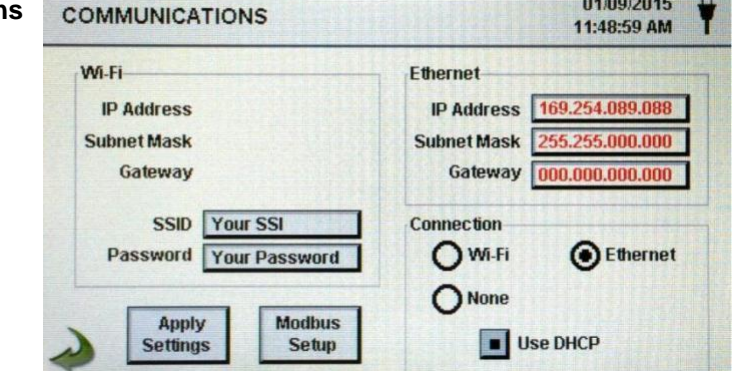

**Ethernet Communication** Seleccione la tecla de opción Ethernet para habilitar este tipo de conexión.

**Use DHCP** Cuando se selecciona esta tecla, el dispositivo obtiene automáticamente una dirección IP, una máscara de subred y la información de la entrada del router.

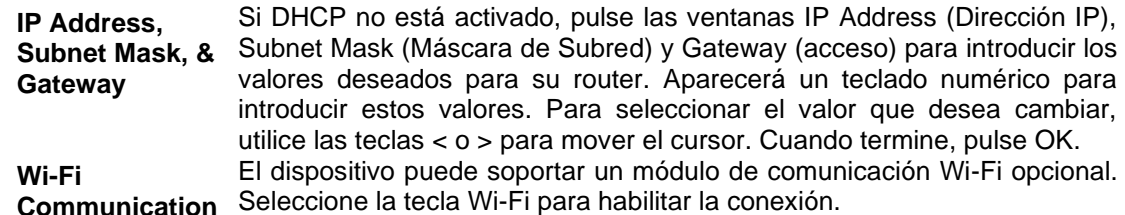

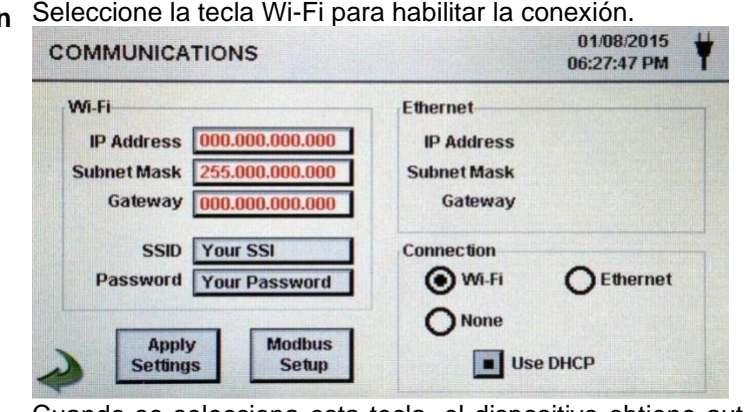

**Use DHCP** Cuando se selecciona esta tecla, el dispositivo obtiene automáticamente una dirección IP, una máscara de subred y la información de la entrada del router. **Wi-Fi IP Address, Subnet Mask, & Getaway** Si DHCP no está activado, pulse las ventanas IP Address (Dirección IP), Subnet Mask (Máscara de Subred) y Gateway (acceso) para introducir los valores deseados para su router. Aparecerá un teclado numérico para introducir estos valores. Para seleccionar el valor que desea cambiar, utilice las teclas < o > para mover el cursor. Cuando termine, pulse OK. **Wi-Fi SSID** Pulse la ventana Wi-Fi SSID para introducir el Wi-Fi SSID y pulse OK. **NOTA:** Tiene en cuenta las mayúsculas y minúsculas. **Wi-Fi Password** Pulse la ventana Wi-Fi Password (Contraseña Wi-Fi) para introducir la contraseña y pulse OK. **NOTA:** Tiene en cuenta las mayúsculas y minúsculas

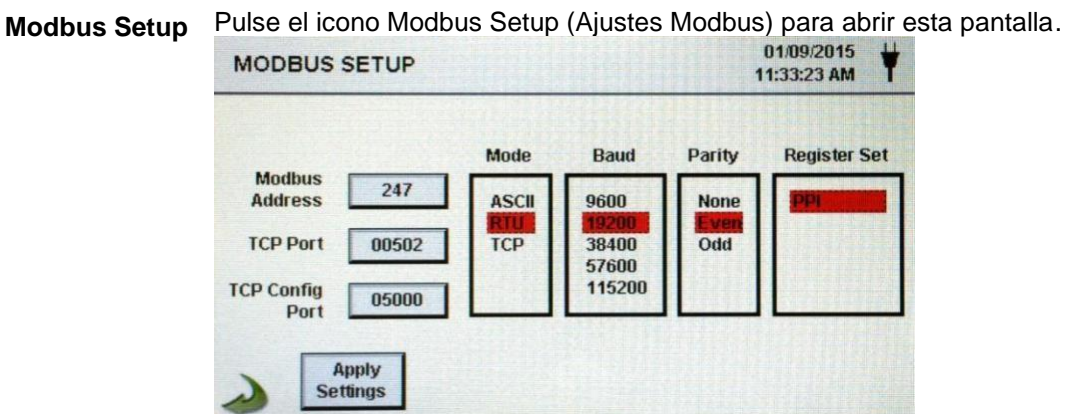

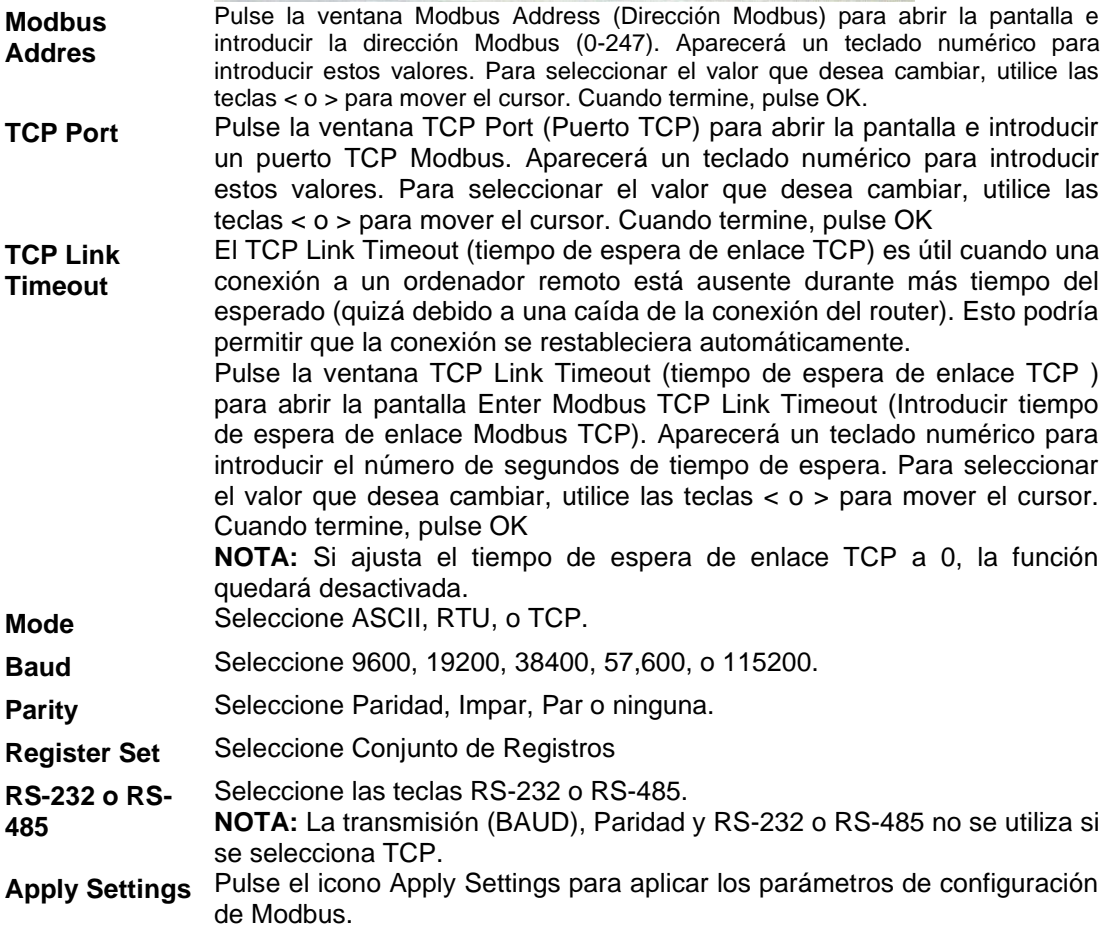

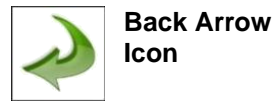

Pulse este icono para volver a la pantalla anterior.

**MODBUS Register Map** El mapa de registro MODBUS se encuentra en el apéndice al final de este manual.

**Internet of Things (IOT)** El dispositivo puede comunicarse con servidores remotos a través de una red o internet. La configuración de este protocolo JSON para IOT se encuentra en el Manual IMS.

# **6-8 Entorno**

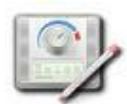

Pulse sobre el icono Environment (Entorno) para abrir esta pantalla y configurar las unidades de presión barométrica (BP), las Unidades de temperatura (Temp), activar las alarmas baja y alta, configurar las alarmas baja y alta y mostrarlas.

**Internet of Things (IOT)** El dispositivo puede comunicarse con servidores remotos a través de una red o internet. La configuración de este protocolo JSON para IOT se encuentra en el Manual IMS.

**Environment Setting Screen**

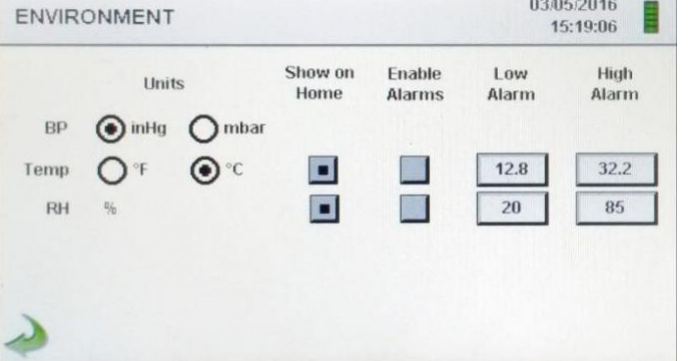

**Units** Seleccionar unidades de presión barométricas (BP) en pulgadas de mercurio (inHg) o milibar (mbar). Seleccione las unidades de temperatura (Temp) en Fahrenheit (°F) o

Celsius (°C). **Show on Home** Seleccione Show on Home para visualizar el valor seleccionado en la pantalla principal.

**Enable Alarms** Seleccione Enable Alarm (Habilitar alarmas) para activar esta función.

- **Low Alarm** Pulse la ventana Low Alarm (Alarma Inferior) para abrir la pantalla de umbral inferior. Aparecerá un teclado numérico para introducir estos valores. Para seleccionar el valor que desea cambiar, utilice las teclas < o > para mover el cursor. Cuando termine, pulse OK.
- **High Alarm** Pulse la ventana High Alarm (Alarma Superior) para abrir la pantalla del umbral superior. Aparecerá un teclado numérico para introducir estos valores. Para seleccionar el valor que desea cambiar, utilice las teclas < o > para mover el cursor. Cuando termine, pulse OK

# **6-9 Contraseñas**

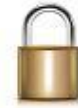

Pulse sobre el icono de configuración de contraseña para abrir esta ventana.

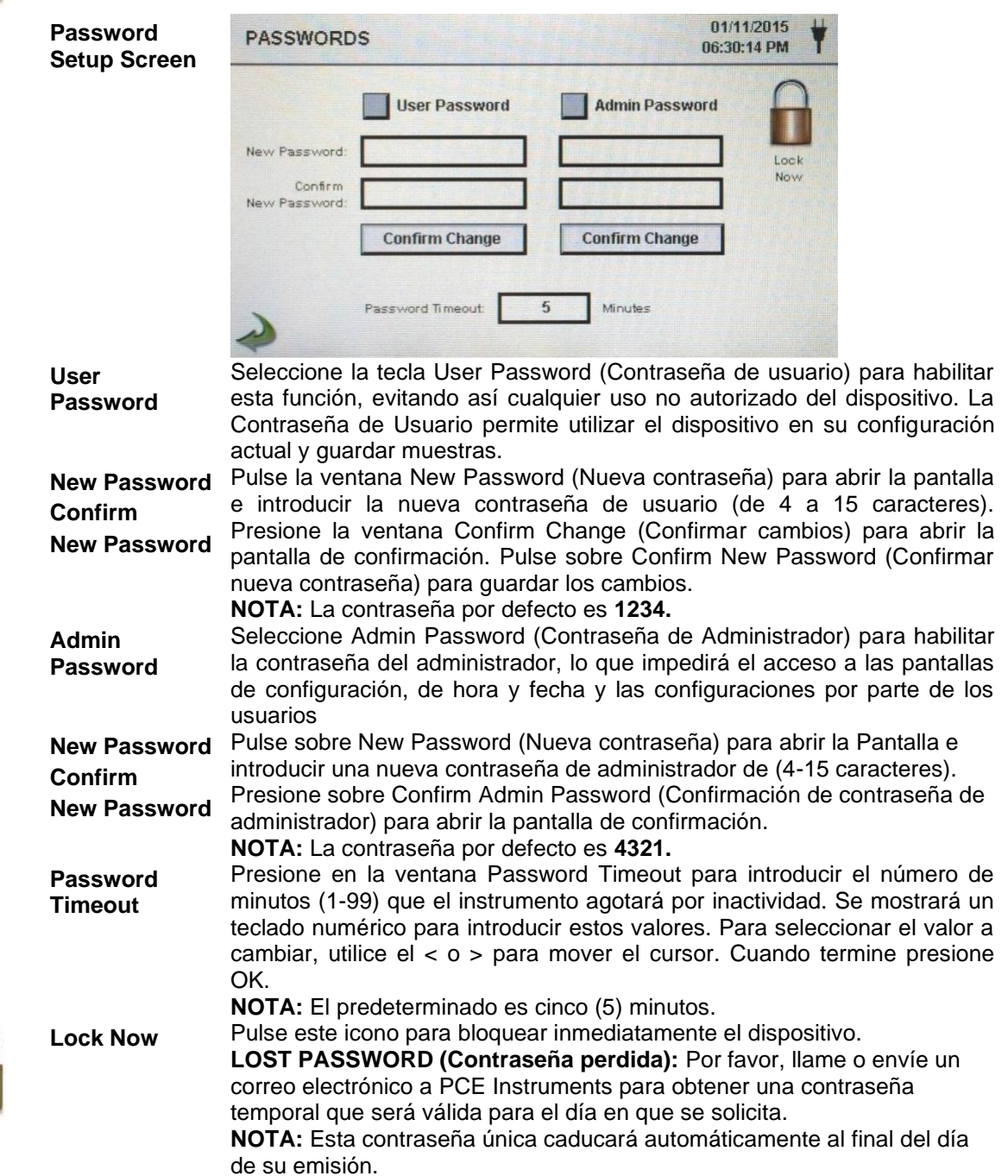

# **6-10 Pantallas**

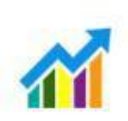

Pulse el icono Screens (Pantallas) para abrir el menú de configuración. Ventana de pantallas. Selección de partículas, Medición en tiempo real, Gráfico y/o, Entorno PM para activar las pantallas que se muestran cuando se pulsa repetidamente el icono Screens (Pantallas) en la página principal.

# **7-1 Gestión de energía**

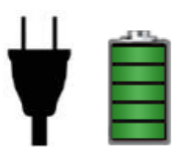

Pulse el icono del adaptador de CA o el icono del indicador de batería para abrir la pantalla de administración de energía.

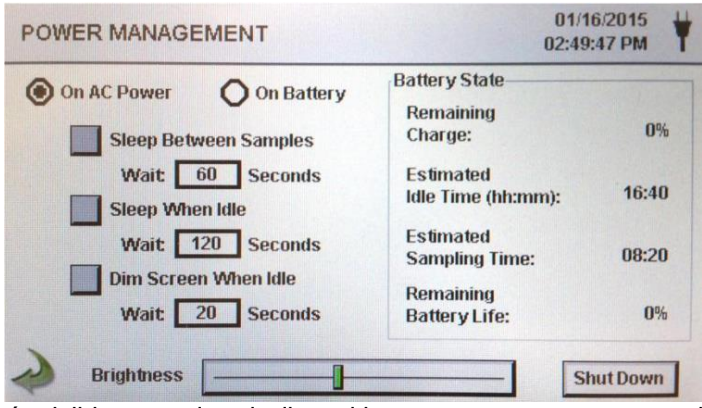

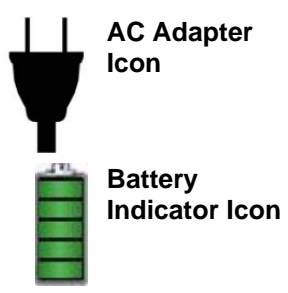

Este icono será visible cuando el dispositivo se conecte a una red eléctrica.

Este icono es visible cuando los dispositivos están funcionando con la energía de la batería. El icono también sirve como indicación visual del nivel de carga de la batería.

El icono de nivel de carga se mostrará de forma diferente dependiendo de la cantidad de carga restante de la batería.

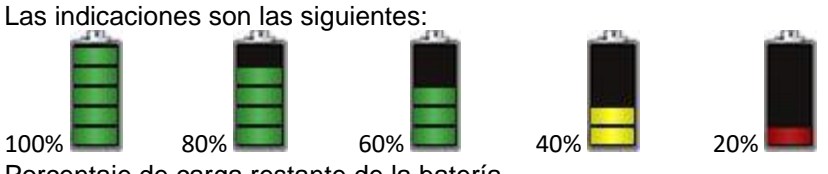

Porcentaje de carga restante de la batería.

**Battery State Remaining Charge**

**Battery State Estimated Idle**  Cantidad estimada del tiempo restante si el dispositivo se enciende sin realizar muestreos.

**Time**

**Battery State Estimated** 

Cantidad estimada del tiempo restante si el dispositivo está realizando muestreos.

**Sampling Time**

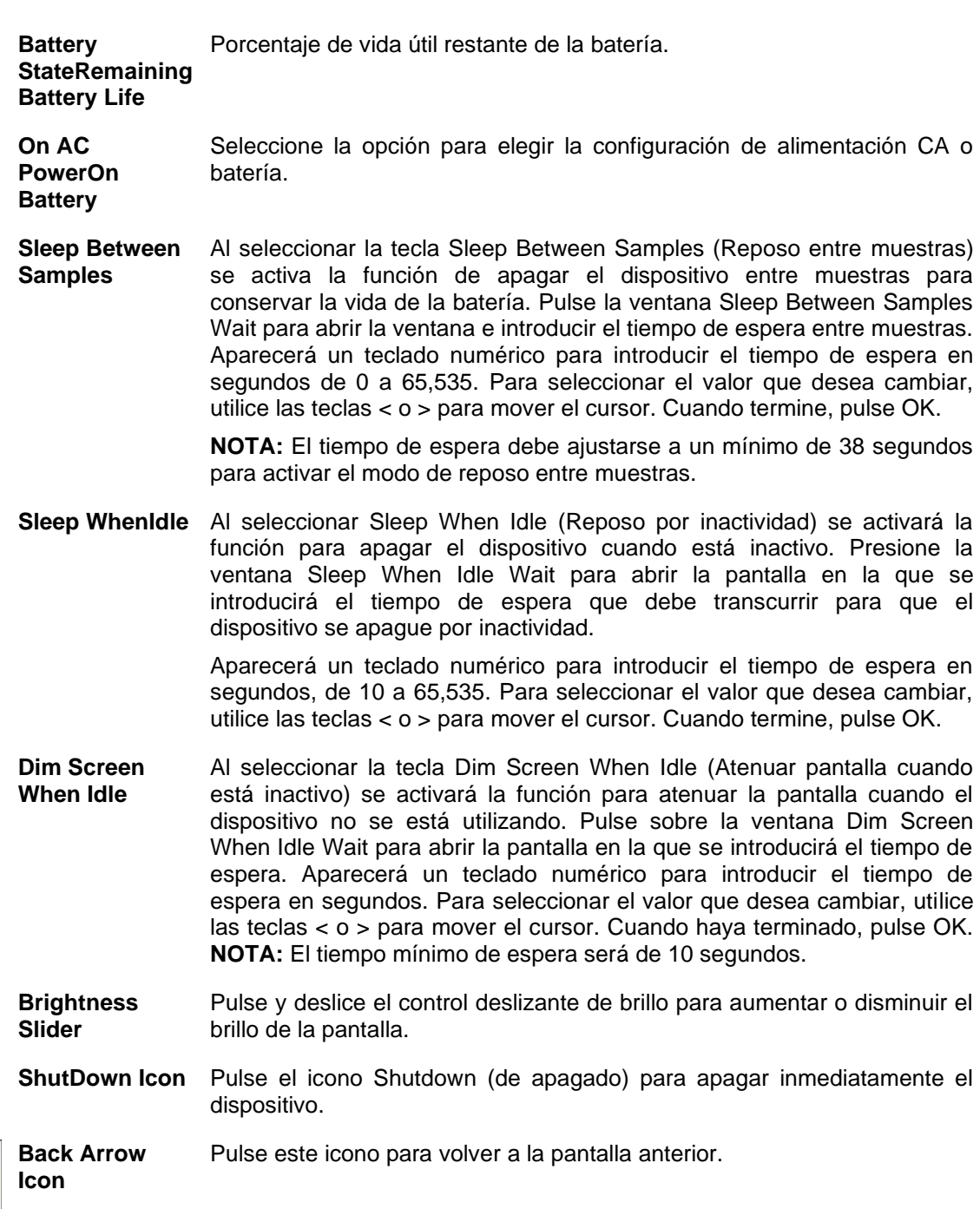

# **8-1 Controles de volumen**

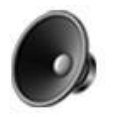

**Volume Control Icon** Presione en el icono Volume Control para activar el deslizador del control del volumen. Mueva la barra deslizante de control del volumen para ajustar el volumen. En la parte inferior del control deslizante se muestra un valor numérico para indicar el volumen relativo. Al mover la barra deslizante de control del volumen a 0 se silencia el instrumento.

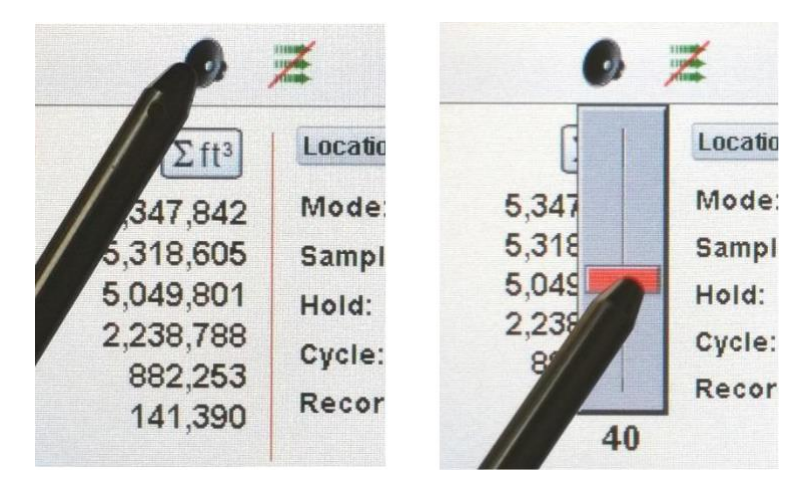

# **9-1 Software de gestión del dispositivo (IMS)**

El dispositivo incluye una utilidad de software basada en PC para realizar gráficos en tiempo real, descargar datos del dispositivo, calibración de campo de los sensores, actualizaciones de firmware, diagnósticos remotos directos a un técnico de servicio y mucho más.

**NOTA:** Las instrucciones detalladas para la utilización del software se encuentran en el manual del Software IMS en la unidad USB incluida.

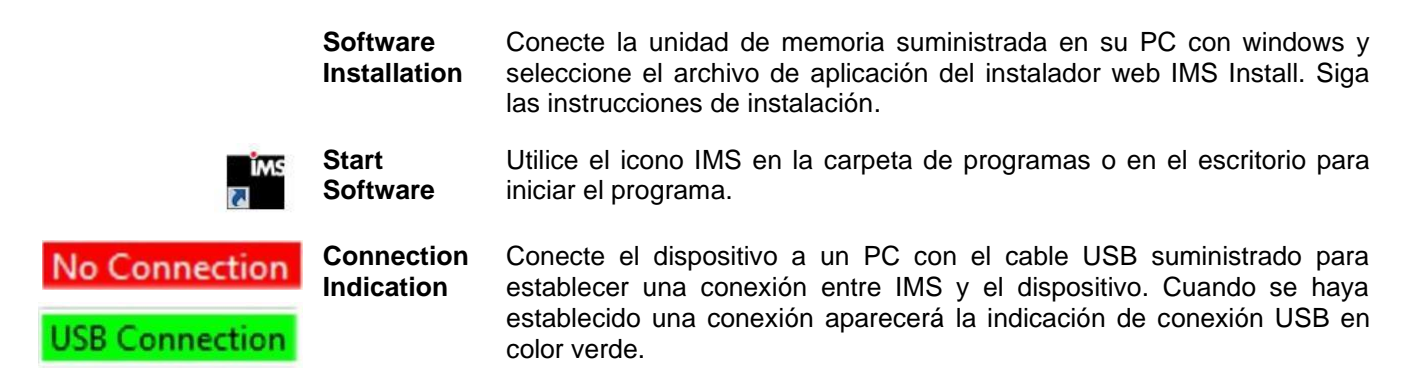

# **10-1 Funcionamiento remoto**

Se puede acceder al dispositivo mediante un navegador web a través de Ethernet (cableado o Wi-Fi), utilizando la dirección IP del dispositivo que se encuentra en la pantalla de Comunicaciones (Comunications). Las siguientes funciones se pueden realizar de forma remota: iniciar y detener el Muestreo, cambiar las unidades de datos, seleccionar ubicaciones y activar o desactivar los valores del canal visualizados.

El dispositivo debe colocarse en el modo Ethernet o en el modo Wi-Fi opcional y la unidad también debe estar conectada a un router que funcione en la misma red que el PC.

En la pantalla de Comunicaciones (Communications) seleccione la tecla para utilizar DHCP y la unidad mostrará automáticamente la configuración emitida por el router. Introduzca la dirección IP mostrada en el navegador de cualquier dispositivo para acceder a la pantalla remota.

**NOTA:** La dirección URL es la dirección IP que el router DHCP ha asignado al dispositivo. Se puede proporcionar una dirección IP estática para el dispositivo a través de la pantalla de comunicaciones deseleccionando la tecla de utilización DHPC e introduciendo la dirección IP.

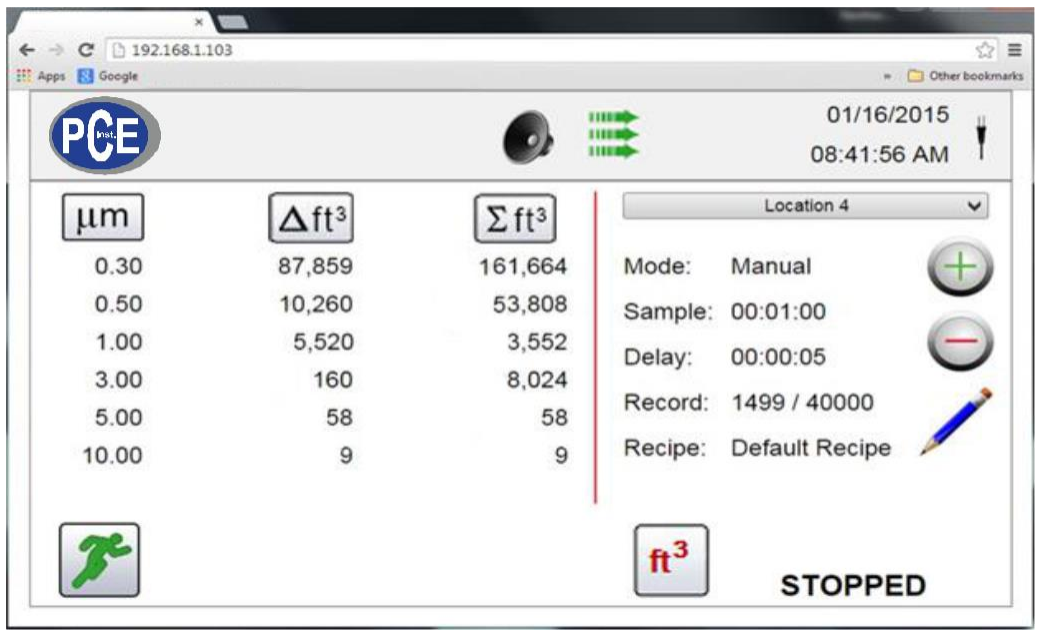

# **Apéndice – A Mapa de Registro MODBUS**

El mapa de Registro de Modbus se puede encontrar en la memoria USB.

# **Apéndice – B Registro de datos del sensor ambiental**

Los datos de sensores ambientales se pueden registrar sin hacer funcionar la bomba o el láser deseleccionando todos los canales de partículas en la pantalla de gestión de canales. Una pantalla de "todos los canales están desactivados" (All cannels are disabled) aparecerá cuando se presione el botón de la flecha hacia atrás. Pulse YES (Sí) para confirmar o NO (No) para cancelar.

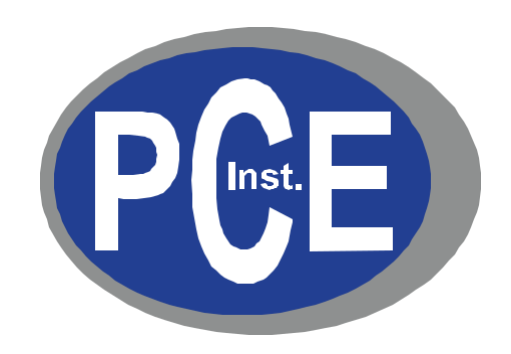

# **PCE Ibérica S.L.**

C/ Mayor, 53 - Bajo 02500 Tobarra (Albacete), España

Telf. +34 967 543 548

Fax +34 967 543 542

www.pce-instruments.com